본 가이드는 2023.12월에 작성되었습니다. 이후 시스템이 변경된 경우에는 내용이 업데이트 될 수 있습니다.

- **. 시스템 요구사항**
- **. 기타 기능 관련**
- **. 마이크 / 녹음관련**
- **. 학습 기록 관련**
- **. 접속 관련**

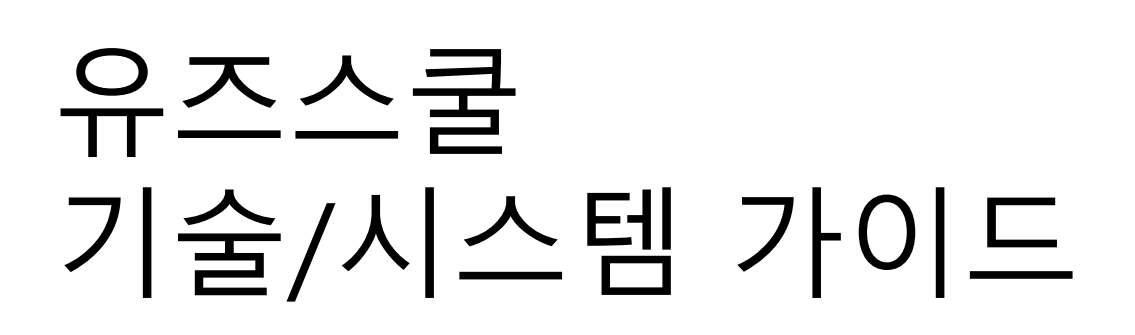

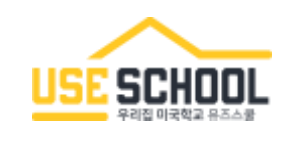

# **유즈스쿨 학습을 위해 PC와 브라우저의 사용 환경을 최신 상태로 유지해 주시기 바랍니다. 또한, 원활한 학습을 위해 권장하는 최적화 된 상태로 이용해 주시기 바랍니다.**

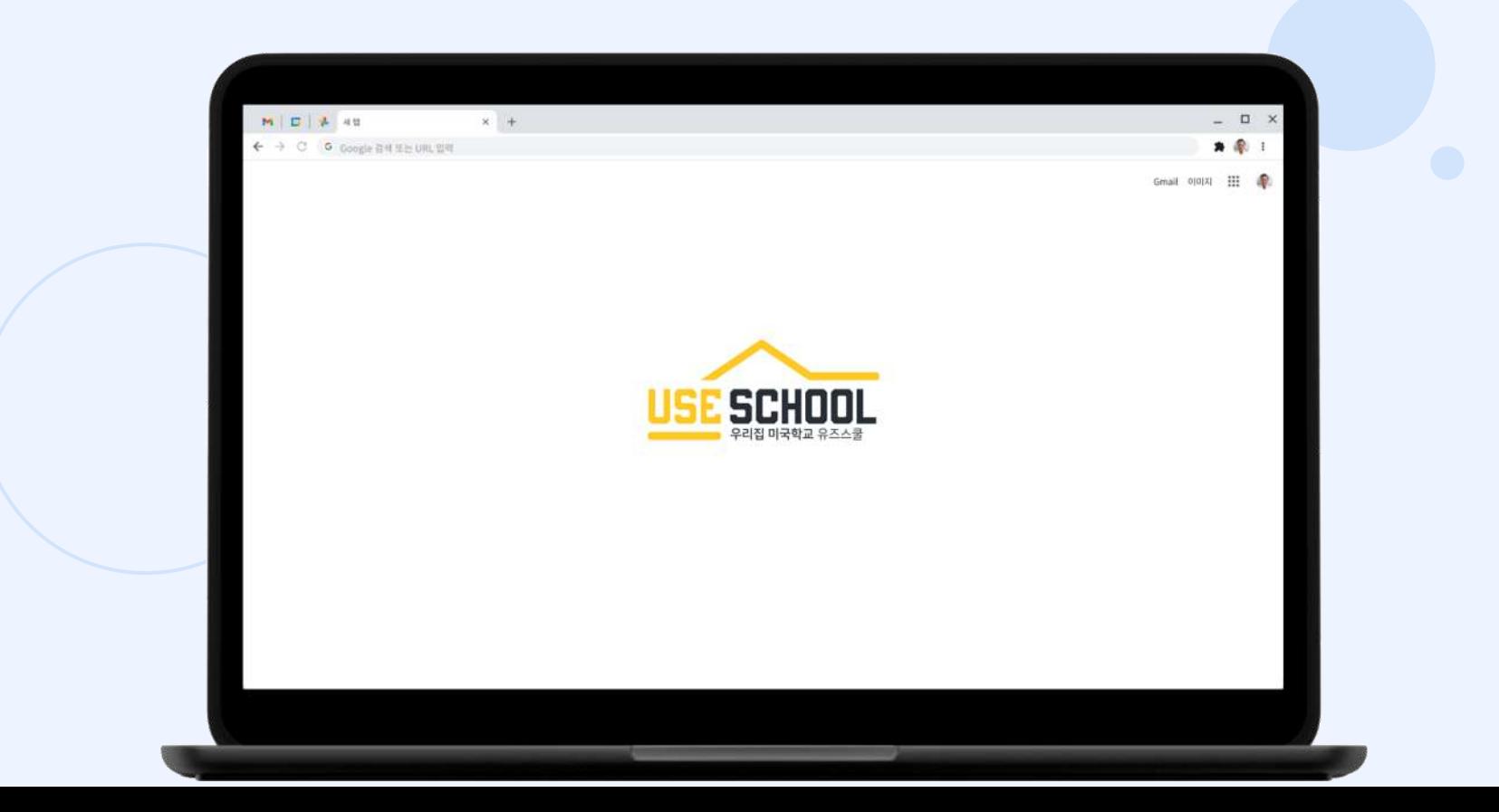

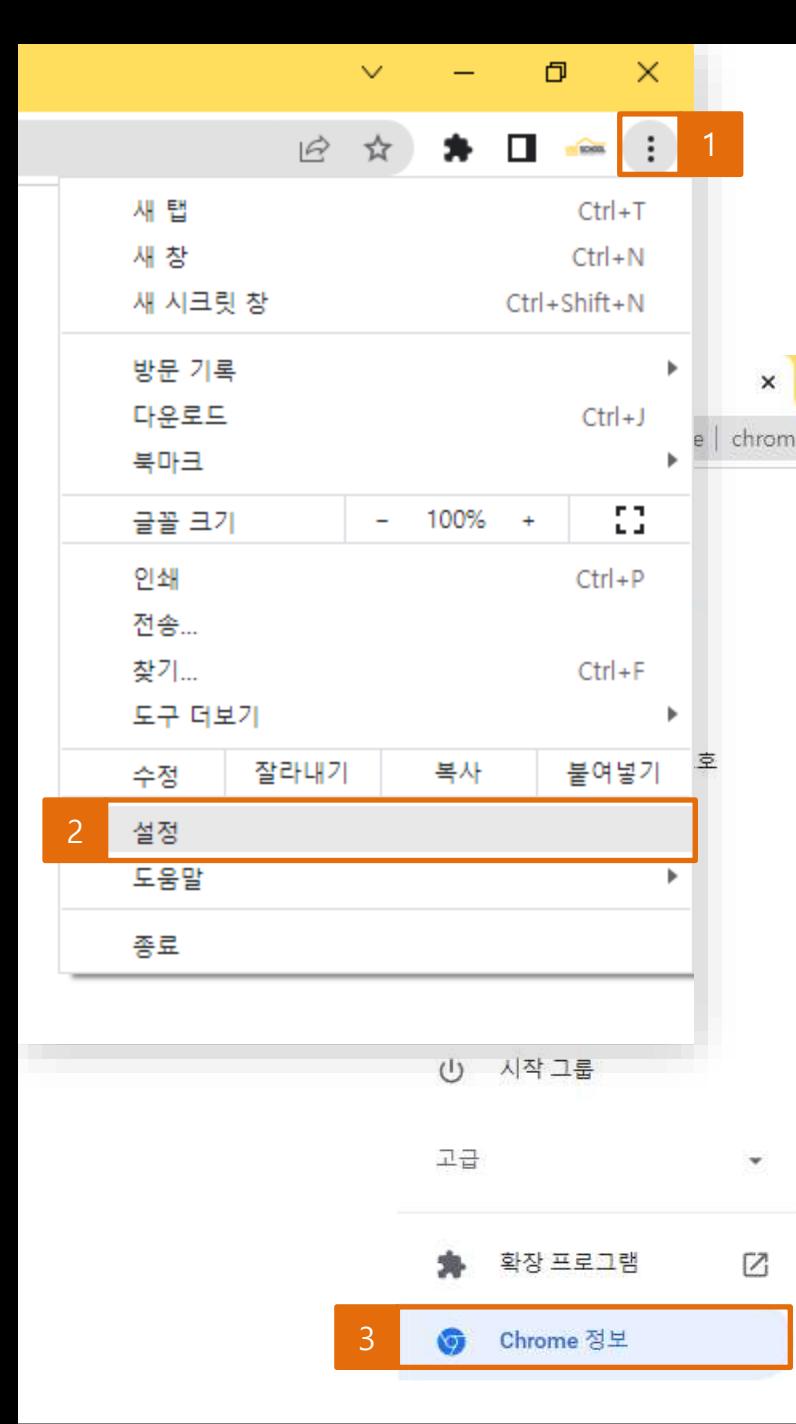

## $+$ chrome://settings/help Q 설정 검색 Chrome 정보  $\bullet$ Chrome 4 Chrome이 최신 버전입니다.  $\bm{\triangledown}$ 버전 99.0.4844.84(공식 빌드) (64비트) Chrome 도움말 보기 문제 신고 Chrome Copyright 2022 Google LLC. All rights reserved.

Chrome은 Chromium 오픈소스 프로젝트를 비롯한 여러 다

#### 서비스 약관

1 Ⅰ. 접속 관련

- 사용 준비1

**크롬 브라우저가 최신버전인지 꼭 확인해 주세요!**

### **※ 크롬 최신 버전 확인 방법**

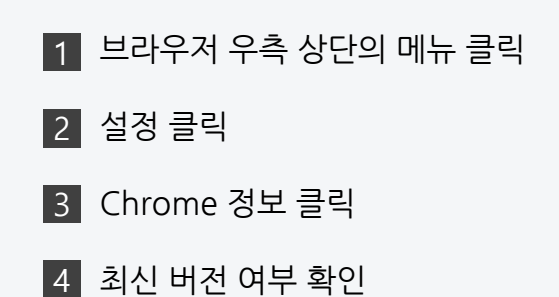

도구 모음(T)

2 날짜/시간 조정(A)

알림 아이콘 사용자 지정(C)

검색(H)

뉴스 및 관심사(N)

Cortana 버튼 표시(O)

✓ 작업 보기 단추 표시(V)

작업 표시줄에 피플 표시(P)

✓ Windows Ink 작업 영역 단추 표시(W)

터치 키보드 단추 표시(Y)

계단식 창 배열(D)

창 가로 정렬 보기(E)

창 세로 정렬 보기(!)

바탕 화면 보기(S)

작업 관리자(K)

✓ 모든 작업 표시줄 잠금(L)

☆ 작업 표시줄 설정(T)

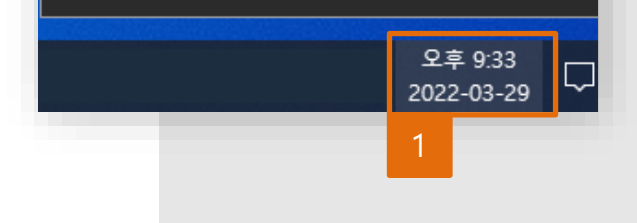

현재 날짜 및 시간 오후 9:33, 2022년 3월 29일 화요일 자동으로 시간 설정 ■ ● 겸 자동으로 표준 시간대 설정  $\bullet$  and  $\bullet$ 수동으로 날짜 및 시간 설정 변경 시계 동기화

날짜 및 시간

Q

마지막으로 성공한 시간 동기화: 2022-03-29 오후 4:35:20 시간 서버: time.windows.com

지금 동기화

#### 표준 시간대

(UTC+09:00) 서울

일광 절약 시간에 맞게 자동으로 조정

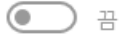

작업 표시줄에 추가 달력 표시

추가 달력을 표시하지 않음

Ⅰ. 접속 관련

**윈도우 날짜/시간이 올바른지 확인해 주세요!**

- 사용 준비2(윈도우 10)

#### **※ 올바르지 않을 시 해결 방법**

1 작업표시줄 우측 하단

날짜/시간 항목 마우스 오른쪽 클릭

날짜/시간 조정 클릭 2

3 | 지금 동기화 클릭

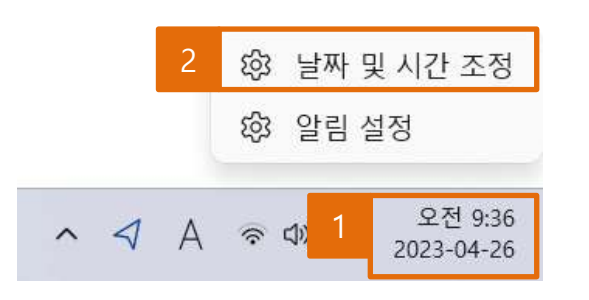

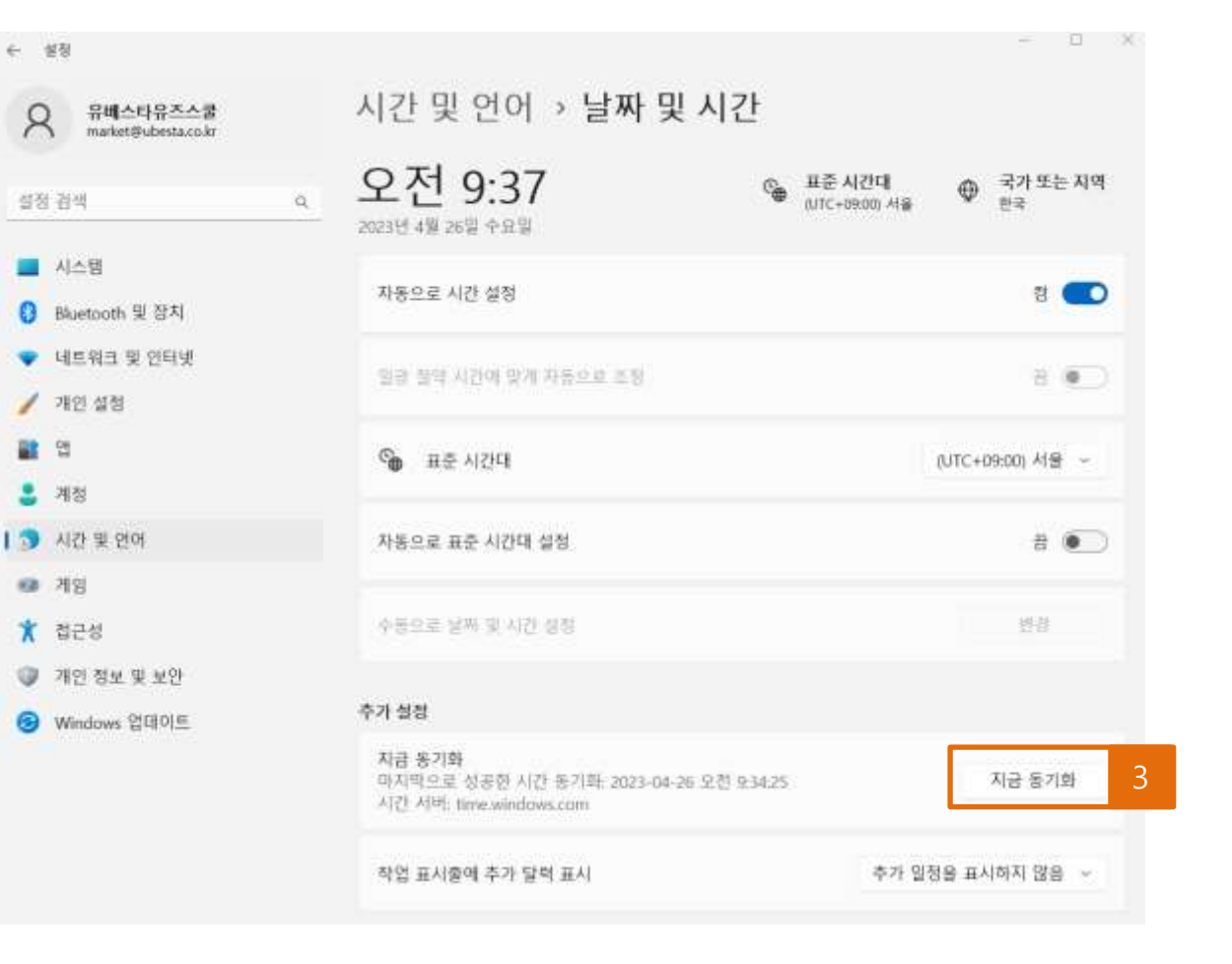

**※ 올바르지 않을 시 해결 방법** 1 작업표시줄 우측 하단 날짜/시간 항목 마우스 오른쪽 클릭 날짜 및 시간 조정 클릭 2 3 | 지금 동기화 클릭

# **윈도우 날짜/시간이 올바른지 확인해 주세요!**

- 사용 준비2(윈도우 11)
- Ⅰ. 접속 관련

#### © 2023 USESCHOOL. ALL RIGHTS RESERVED.

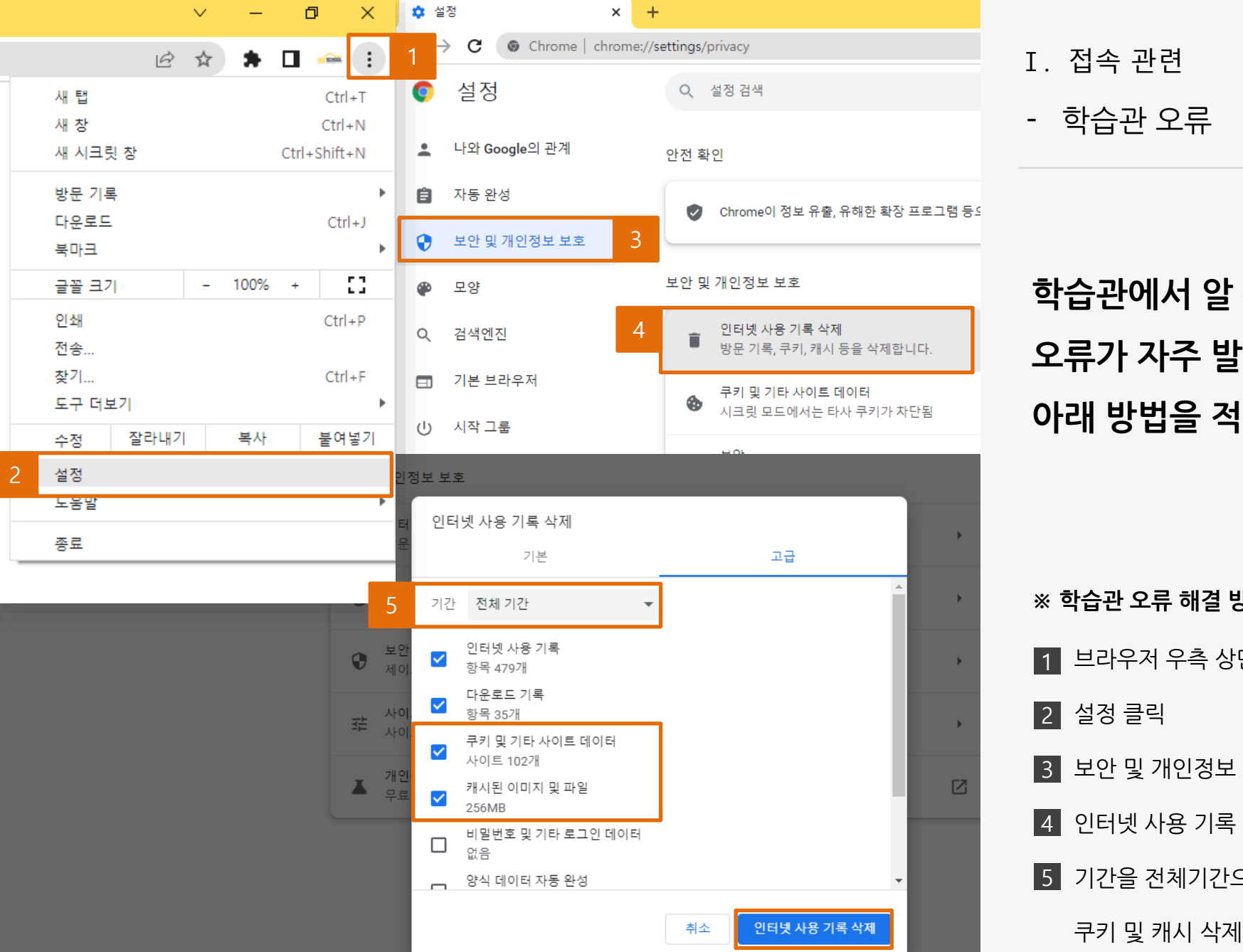

**※ 학습관 오류 해결 방법** 1 브라우저 우측 상단의 메뉴 클릭 설정 클릭 2 3 ▌ 보안 및 개인정보 보호 클릭 4】인터넷 사용 기록 삭제 클릭 기간을 전체기간으로 설정 후, 5

**학습관에서 알 수 없는 오류가 자주 발생한다면 아래 방법을 적용해 주세요!**

- 학습관 오류
- Ⅰ. 접속 관련

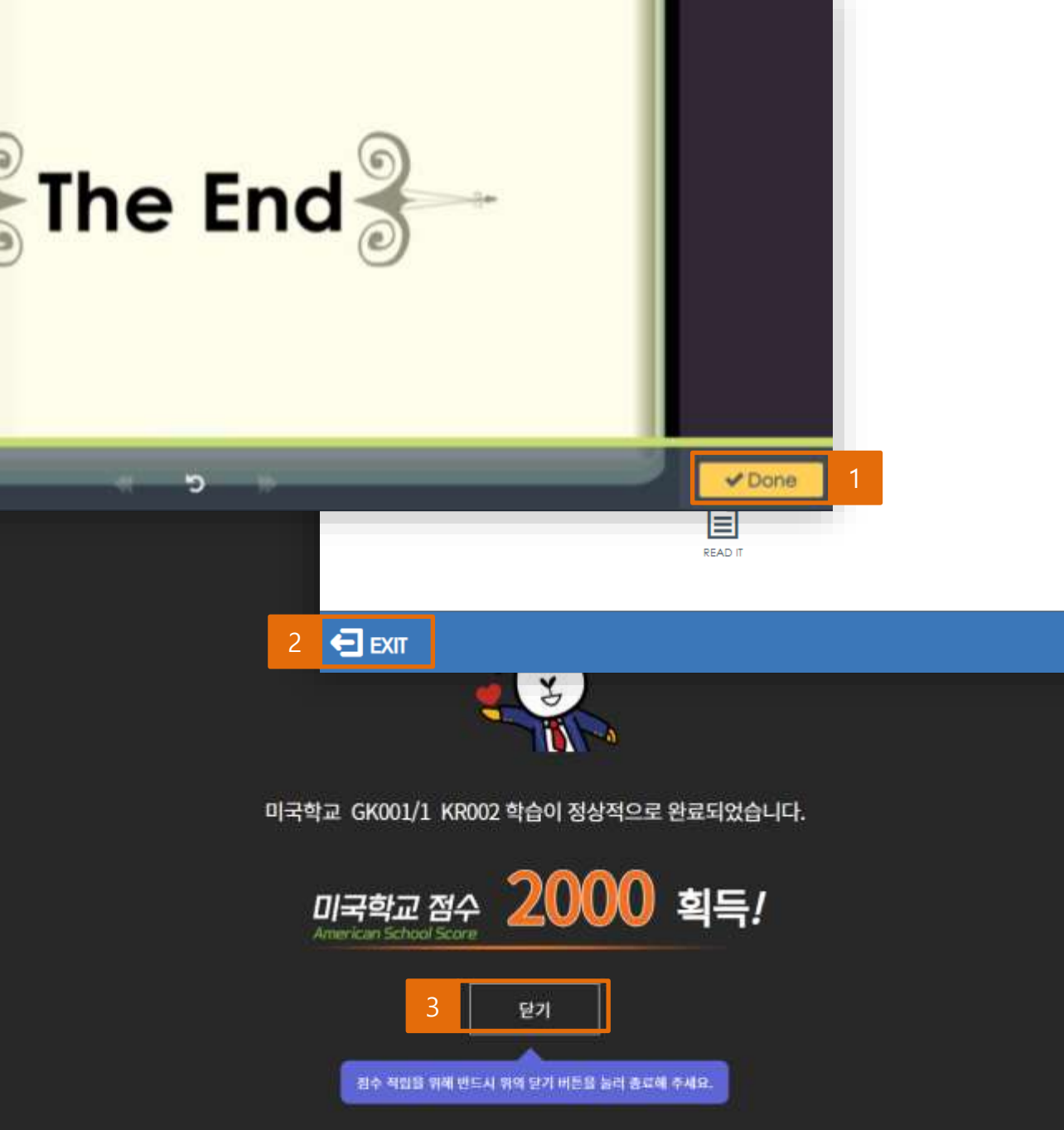

**반드시 아래와 같은 방법으로 학습을 종료해 주세요!**

순서를 반드시 지켜야 점수가 반영됩니다. **이 외의 방법으로 종료 시 점수 미 반영**

**※ 학습 종료 방법** <mark>1</mark> 학습 마친 후, Done or Finish 버튼 클릭

2 EXIT 버튼 클릭

Ⅱ. 학습 기록 관련

- 점수 미 반영

3】닫기 버튼 클릭

© 2023 USESCHOOL. ALL RIGHTS RESERVED.

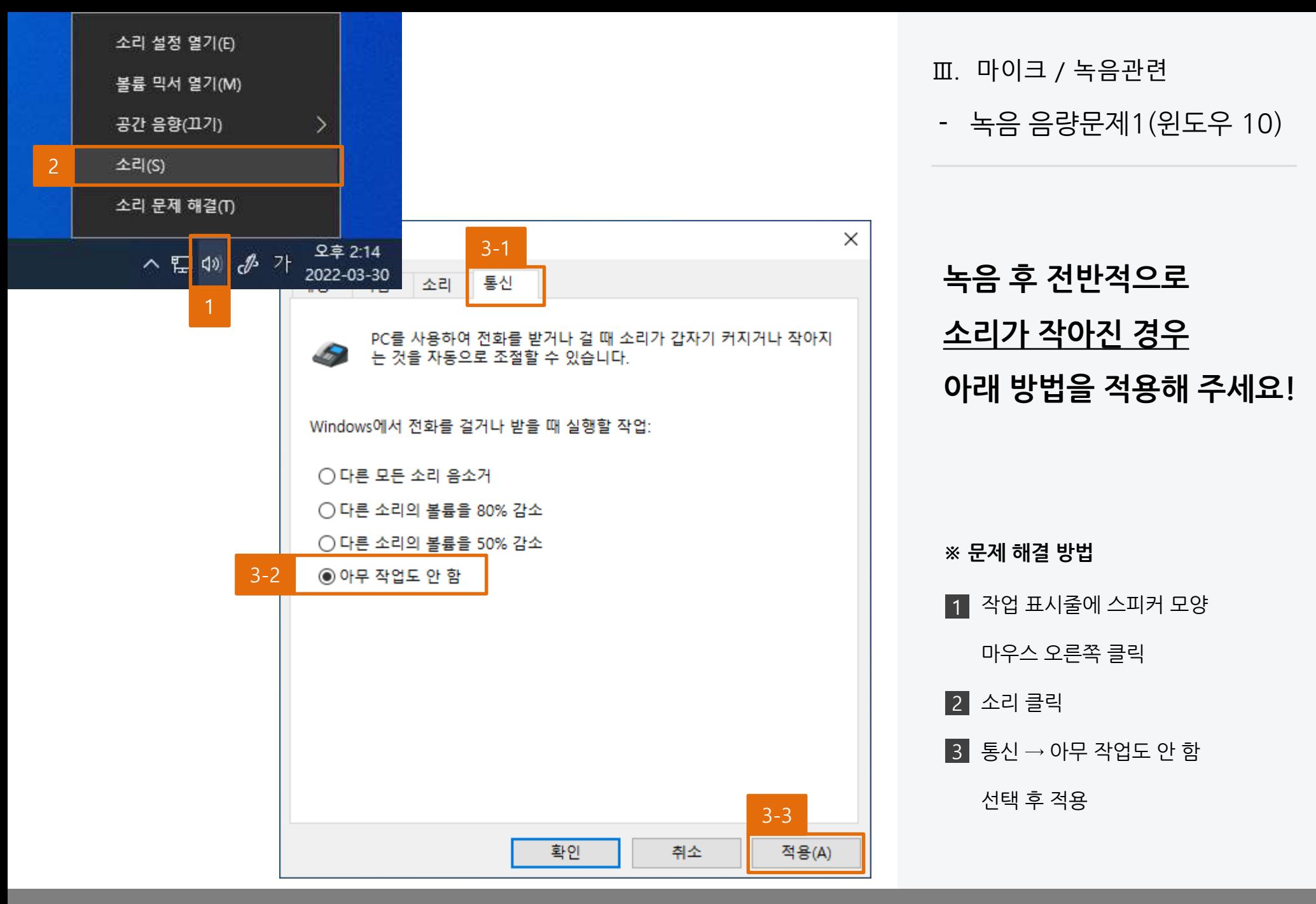

<sup>© 2023</sup> USESCHOOL. ALL RIGHTS RESERVED.

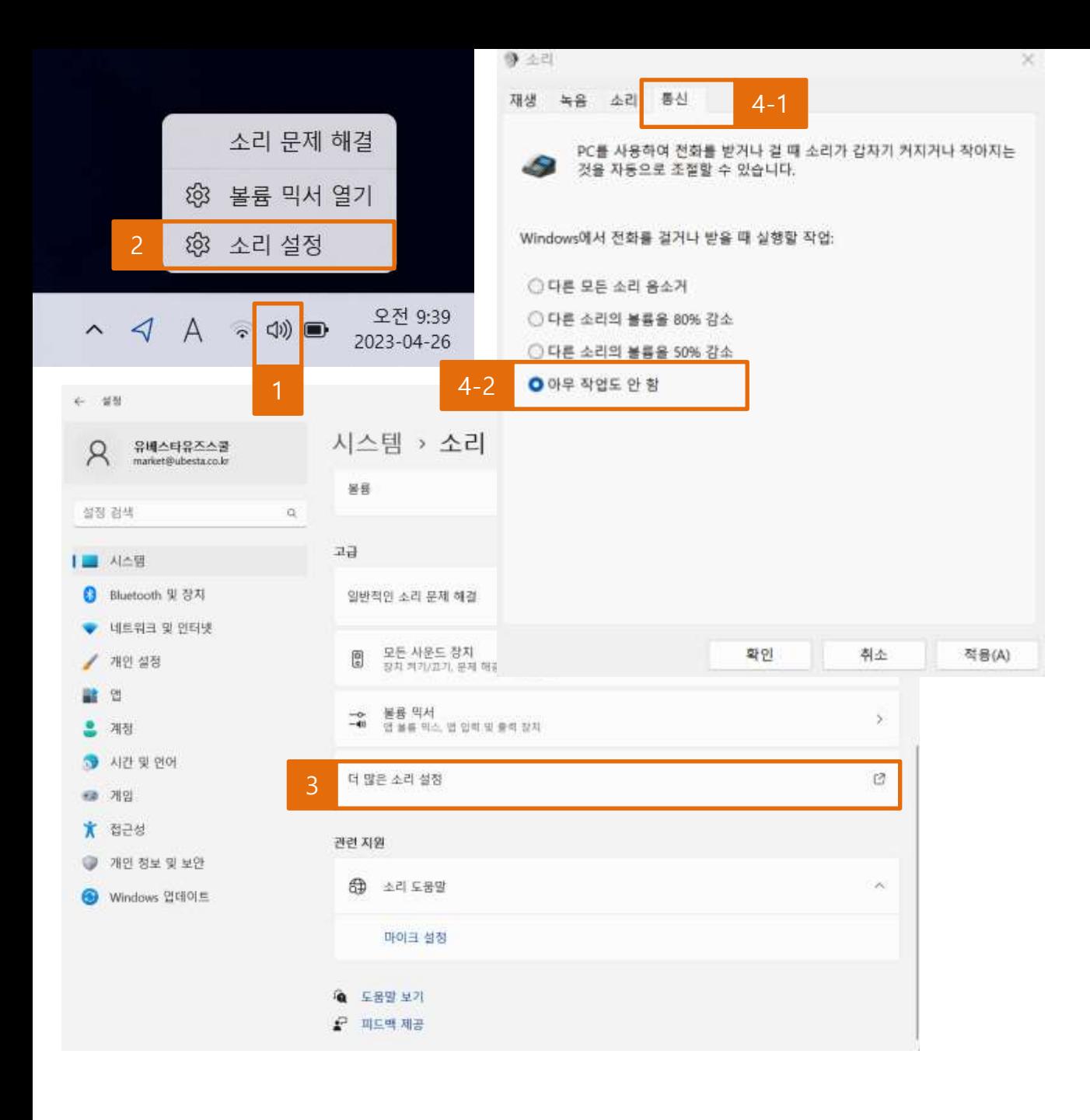

**녹음 후 전반적으로 소리가 작아진 경우 아래 방법을 적용해 주세요!**

- 녹음 음량문제1(윈도우 11)

Ⅲ. 마이크 / 녹음관련

**※ 문제 해결 방법** <mark>1</mark> 작업 표시줄에 스피커 모양 마우스 오른쪽 클릭 소리 클릭 2 3】더 많은 소리 설정 클릭 4│ 통신 → 아무 작업도 안 함 선택 후 적용

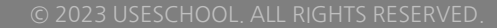

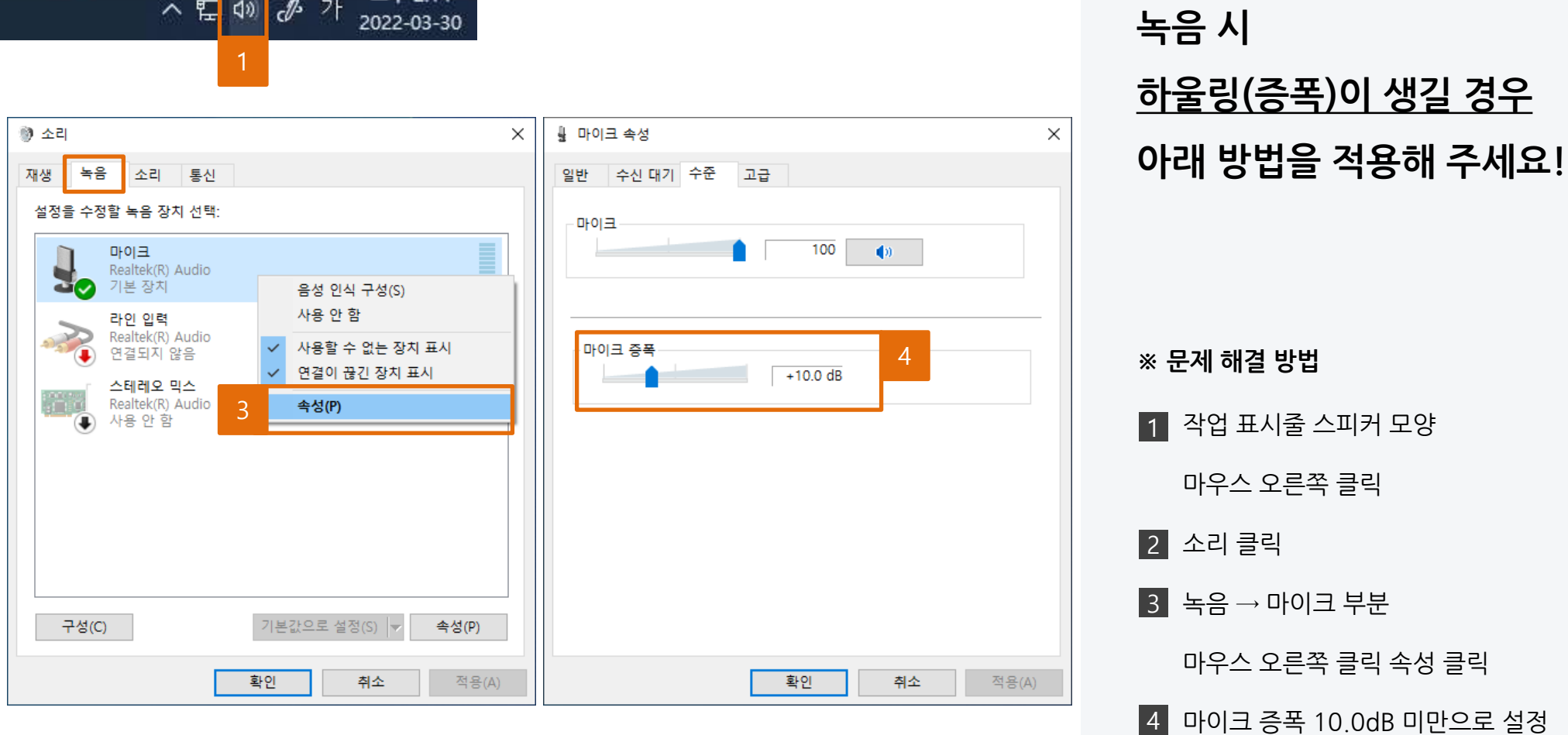

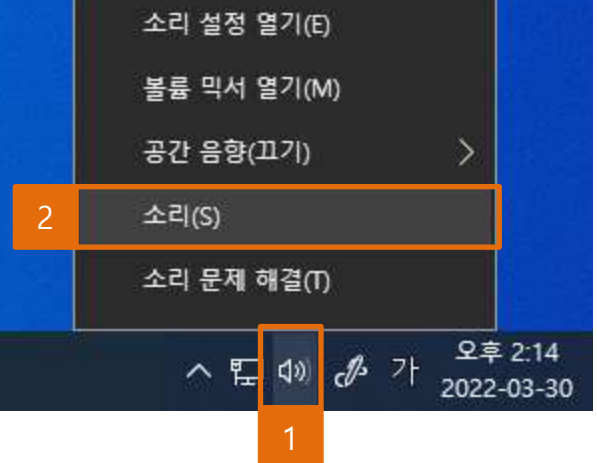

- 녹음 음량문제2(윈도우10)

Ⅲ. 마이크 / 녹음관련

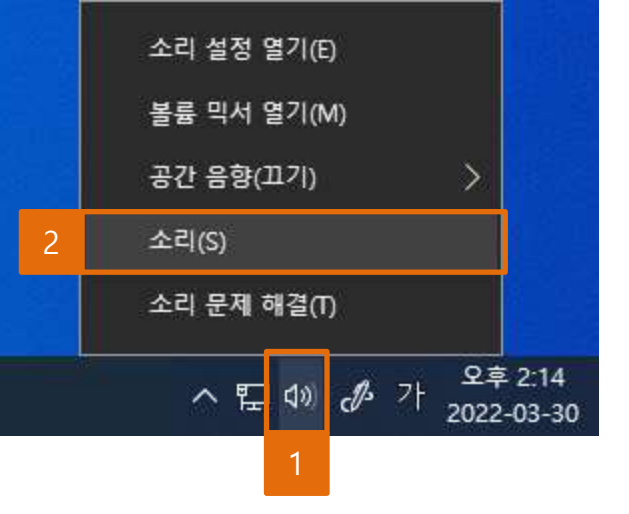

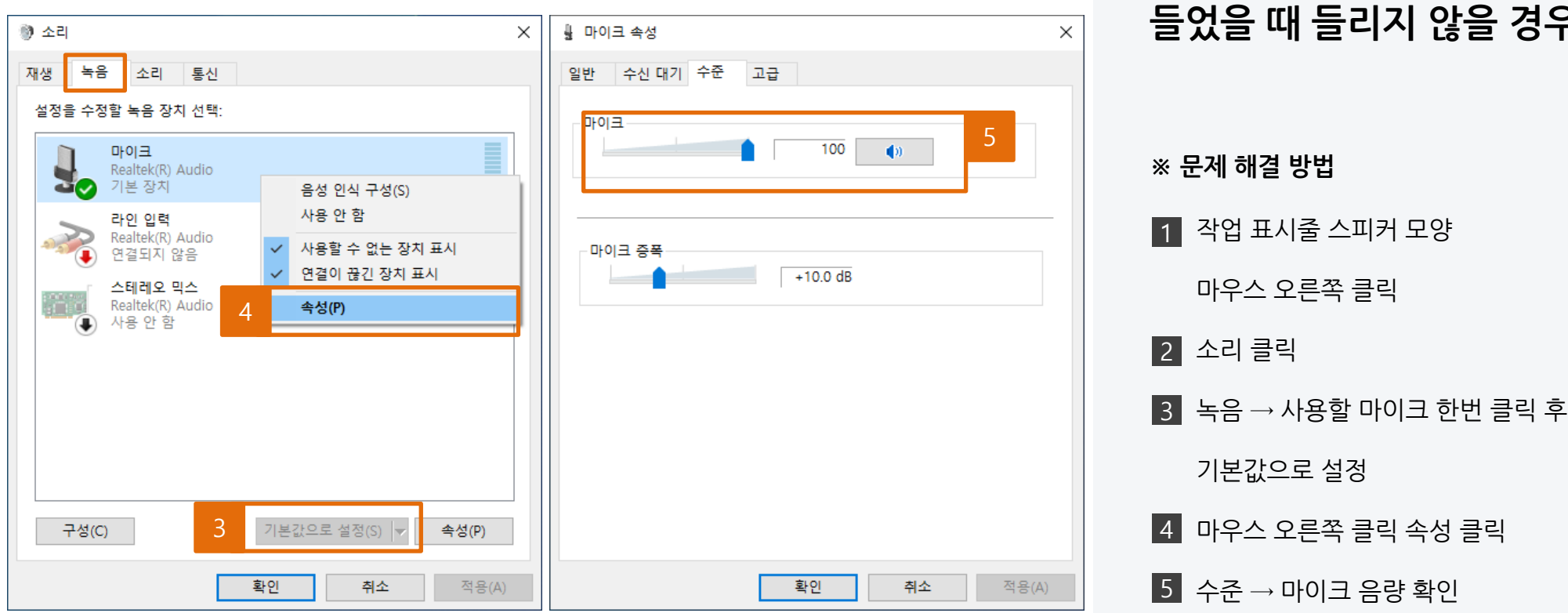

마이크 인식/녹음 오류 -(윈도우 10)

**마이크 인식 혹은 녹음을 했는데 녹음 파일을 들었을 때 들리지 않을 경우**

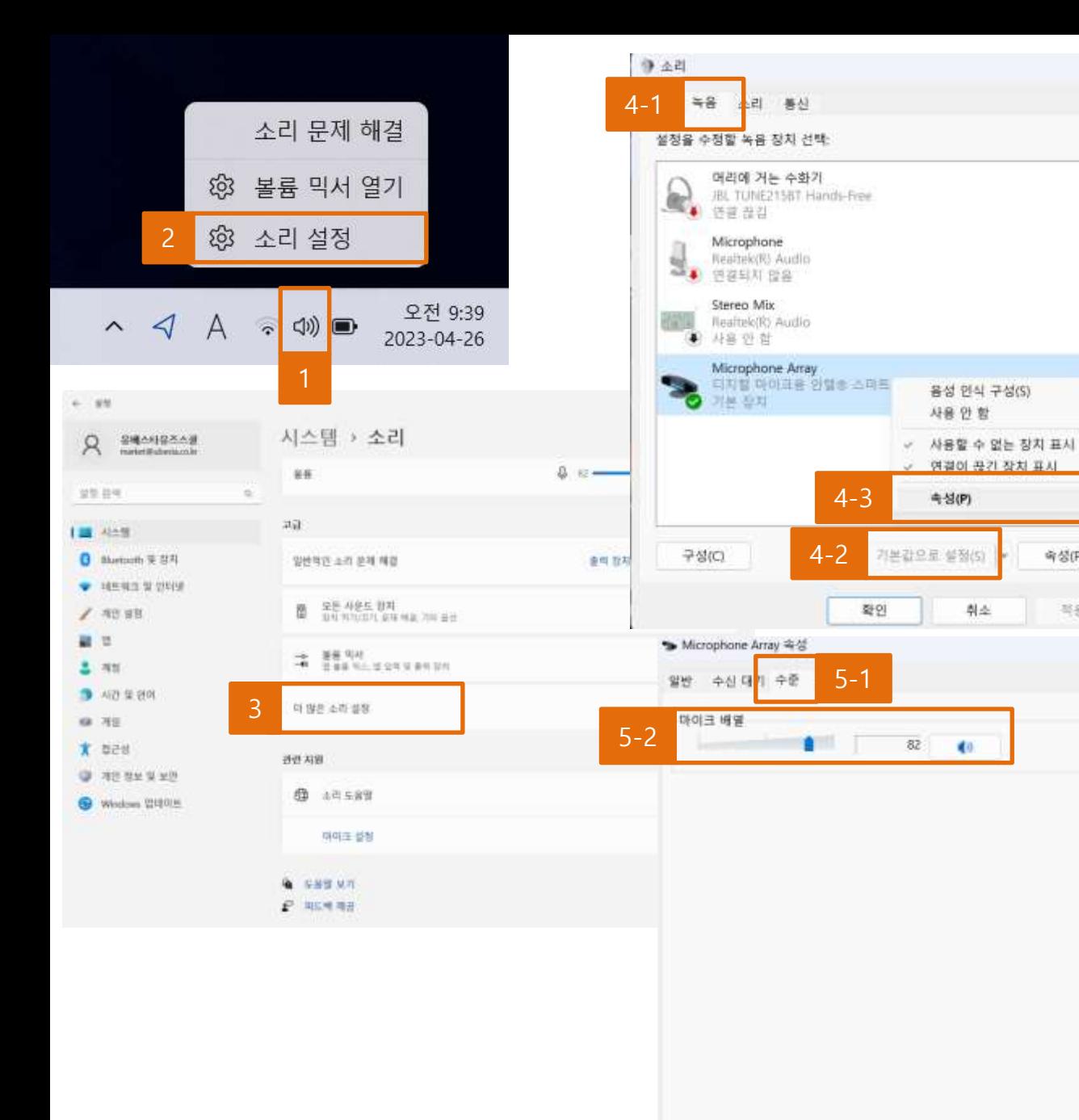

 $\times$ 

奇 (P)

琴号(A)

 $\times$ 

취소

마이크 인식/녹음 오류 (윈도우 11) -

**마이크 인식 혹은 녹음을 했는데 녹음 파일을 들었을 때 들리지 않을 경우**

### **※ 문제 해결 방법**

1▌ 작업 표시줄 스피커 모양

마우스 오른쪽 클릭

소리 설정 클릭 2

3|더 많은 소리 설정 클릭

4┃ 녹음 → 사용할 마이크 한번 클릭 후

기본값으로 설정, 마우스 오른쪽 클릭

속성 클릭

5│ 수준 → 마이크 음량 확인

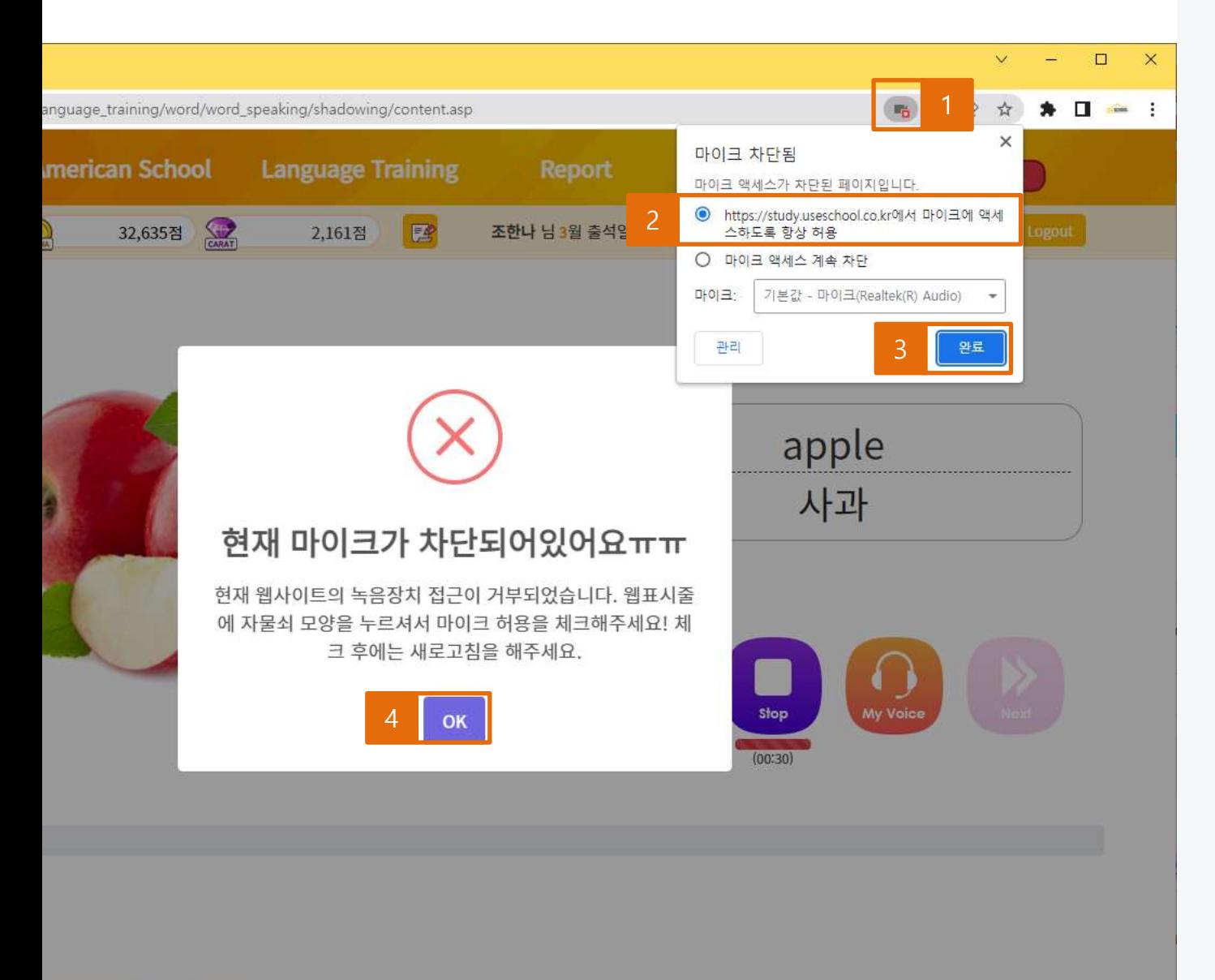

- 마이크 차단 문제

# **화면과 같이 마이크 차단 문구가 보여지는 경우**

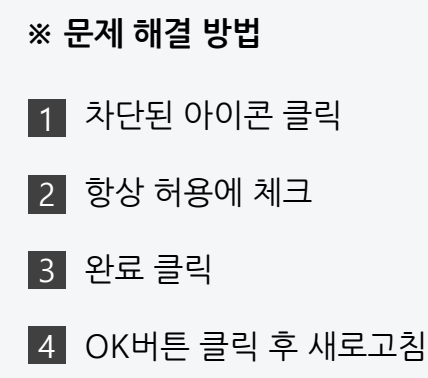

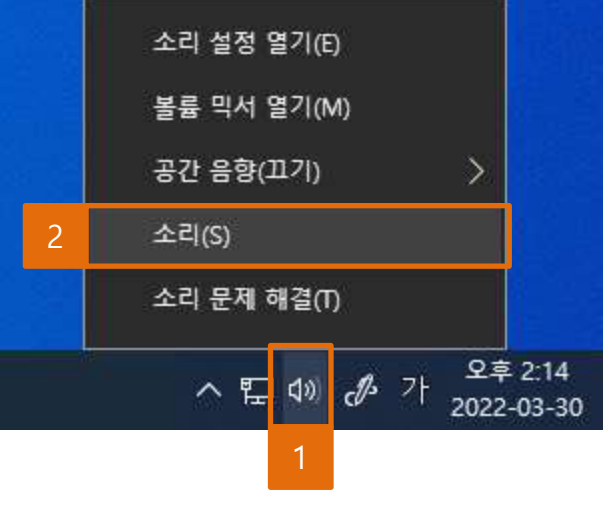

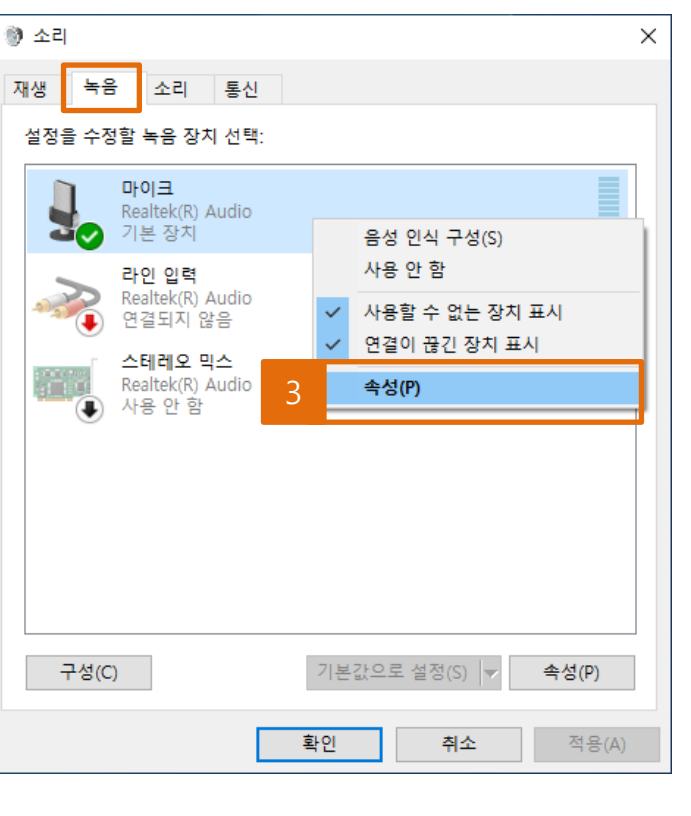

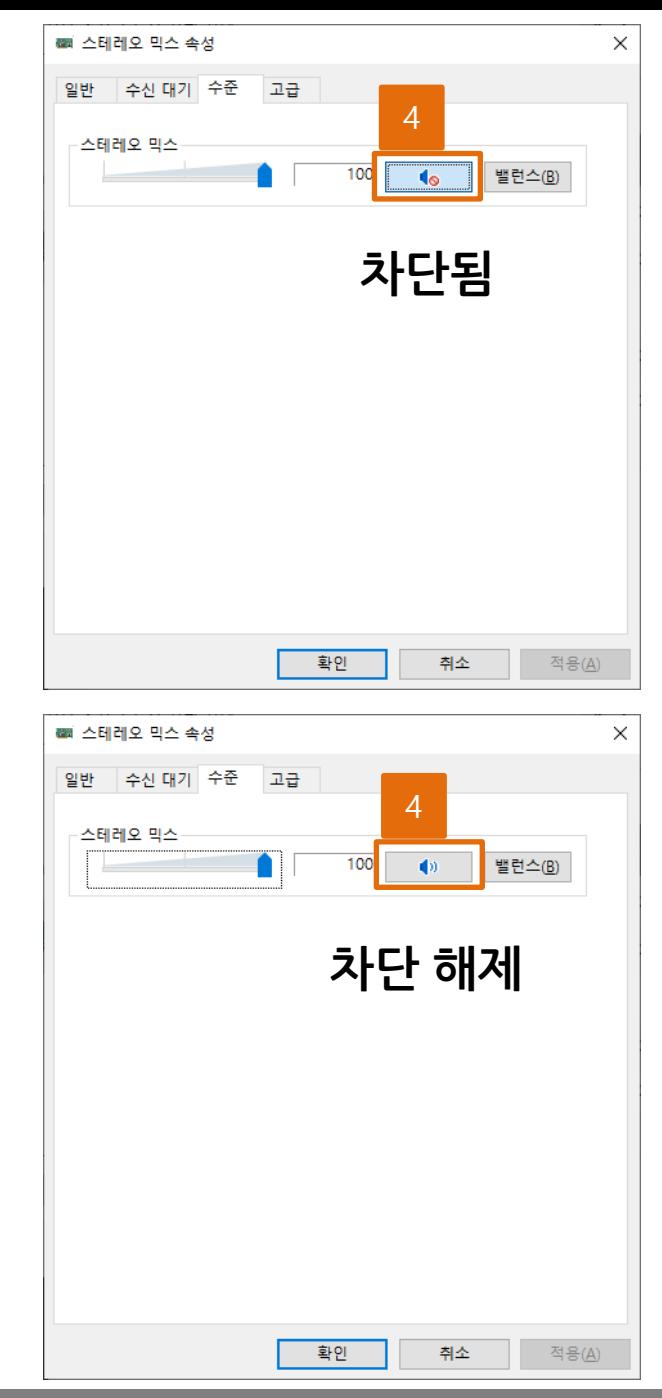

Ⅲ. 마이크 / 녹음관련 - 마이크 차단 문제(윈도우 10)

# **녹음이 안 될 경우 1 마이크 차단 여부를 확인해 주세요!**

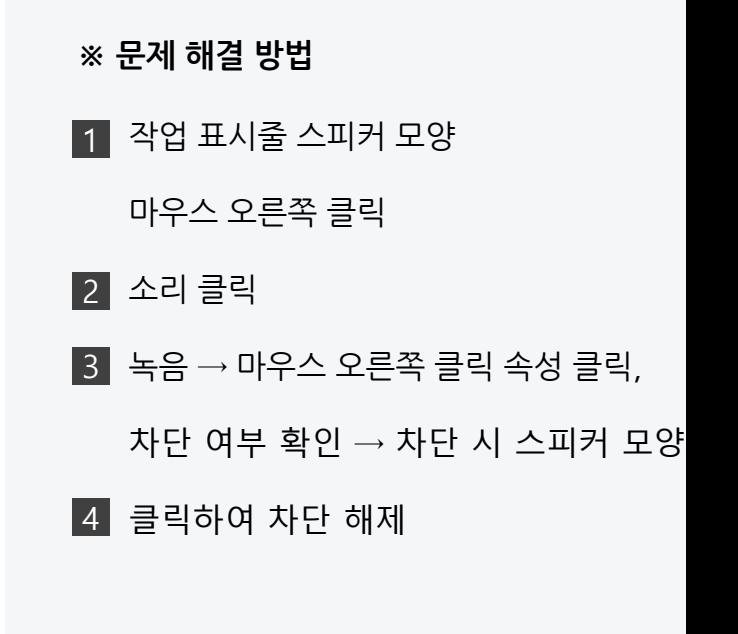

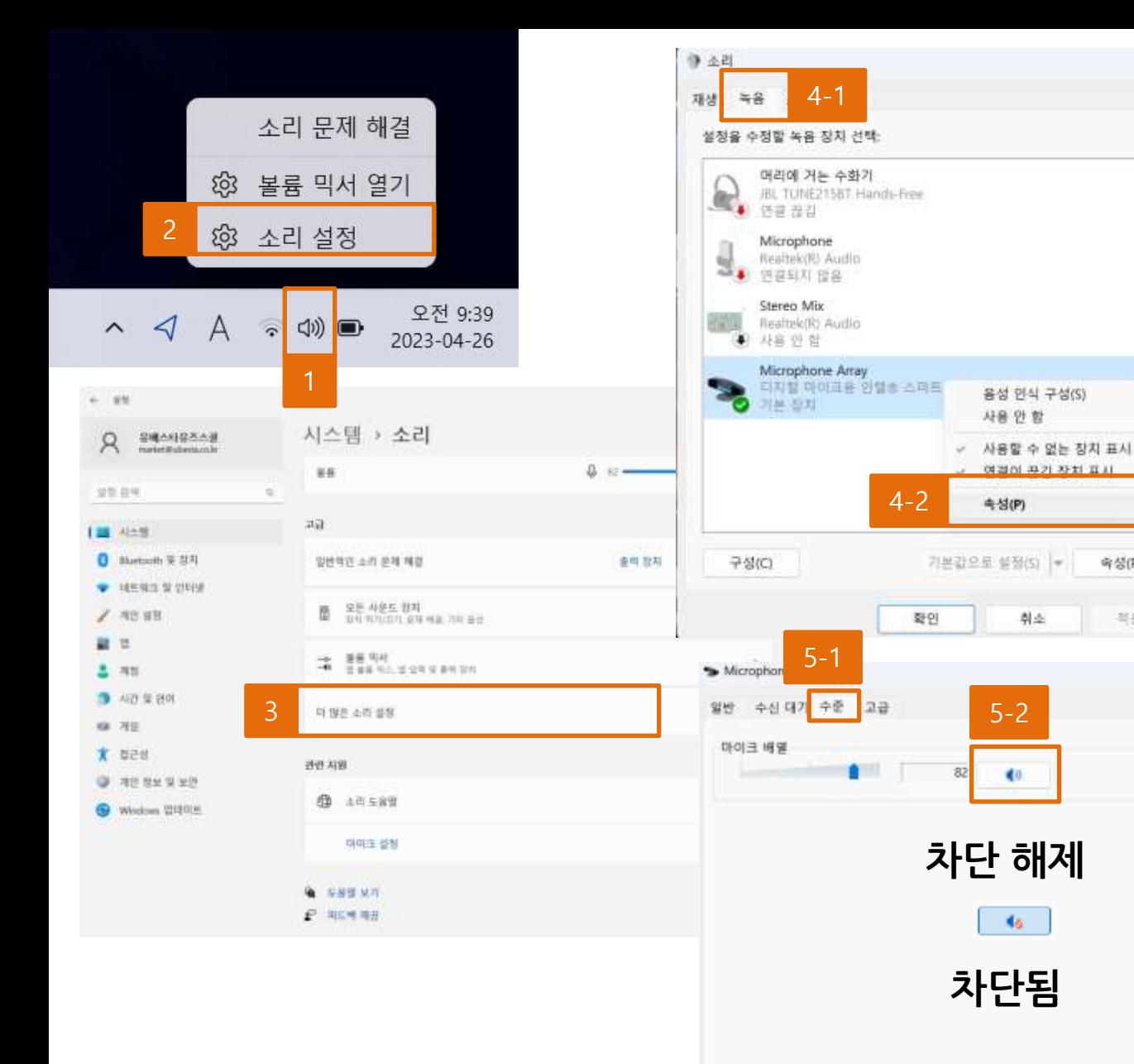

**녹음이 안 될 경우 1 마이크 차단 여부를 확인해 주세요!** Ⅲ. 마이크 / 녹음관련 **※ 문제 해결 방법** 작업 표시줄 스피커 모양 마우스 오른쪽 클릭 소리 설정 클릭 더 많은 소리 설정 클릭 4▌녹음 → 마우스 오른쪽 클릭 속성 클릭  $5$  차단 여부 확인 → 차단 시 스피커 모양 클릭하여 차단 해제 1 2 3 - 마이크 차단 문제(윈도우 11)

5-2

 $\blacksquare$ 

**Ma** 

취소

음성 인식 구성(S)

体温所 再注入 近期

奇 (P)

写응(A)

 $\times$ 

사용안 함

**キ성(P)** 

 $\times$ 

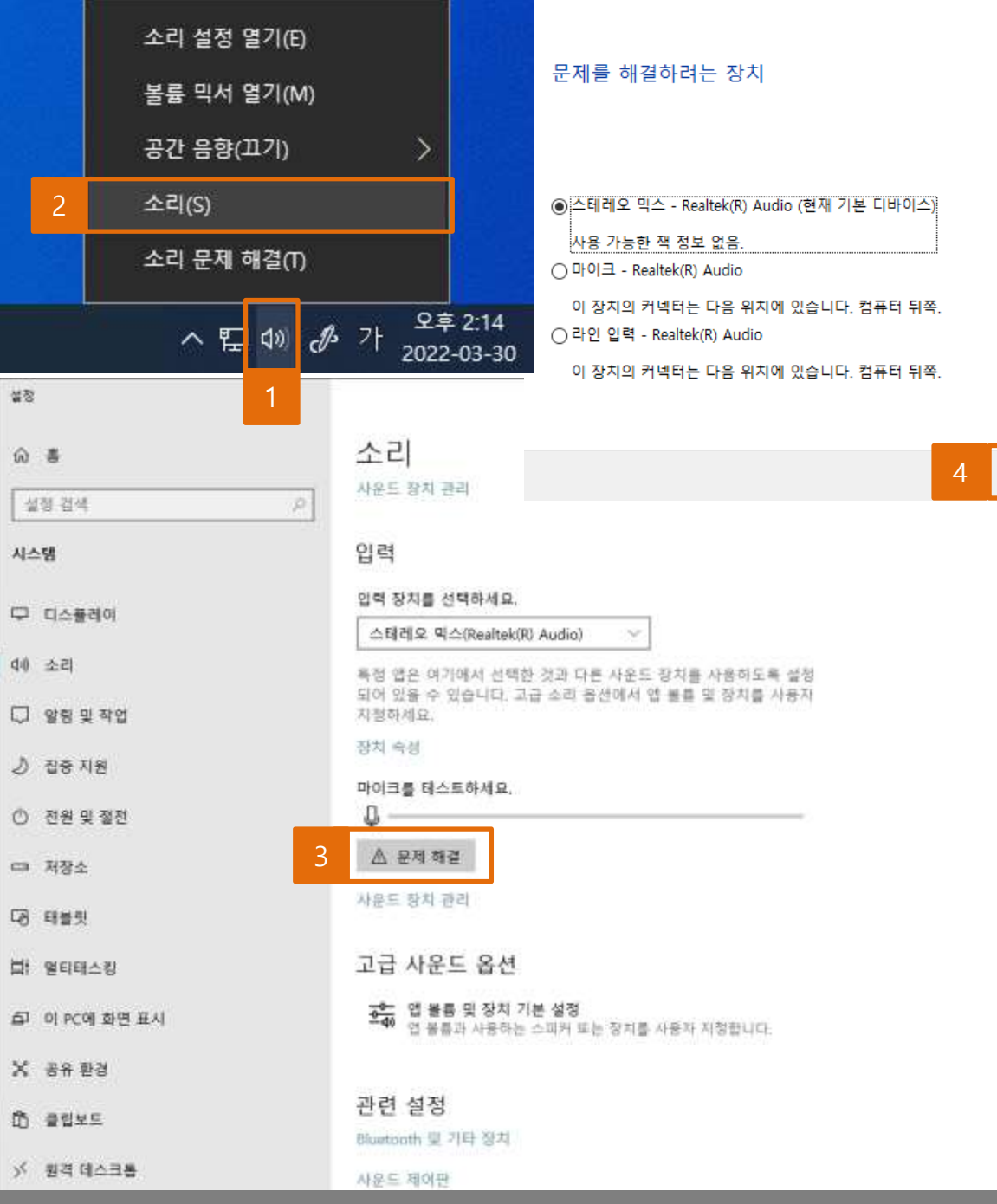

- 소리 문제 해결(윈도우 10)

## **녹음이 안 될 경우 2 소리 문제 해결 기능 사용!**

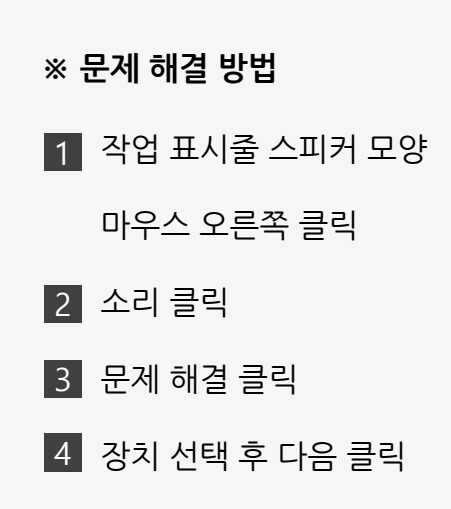

다음(N)

취소

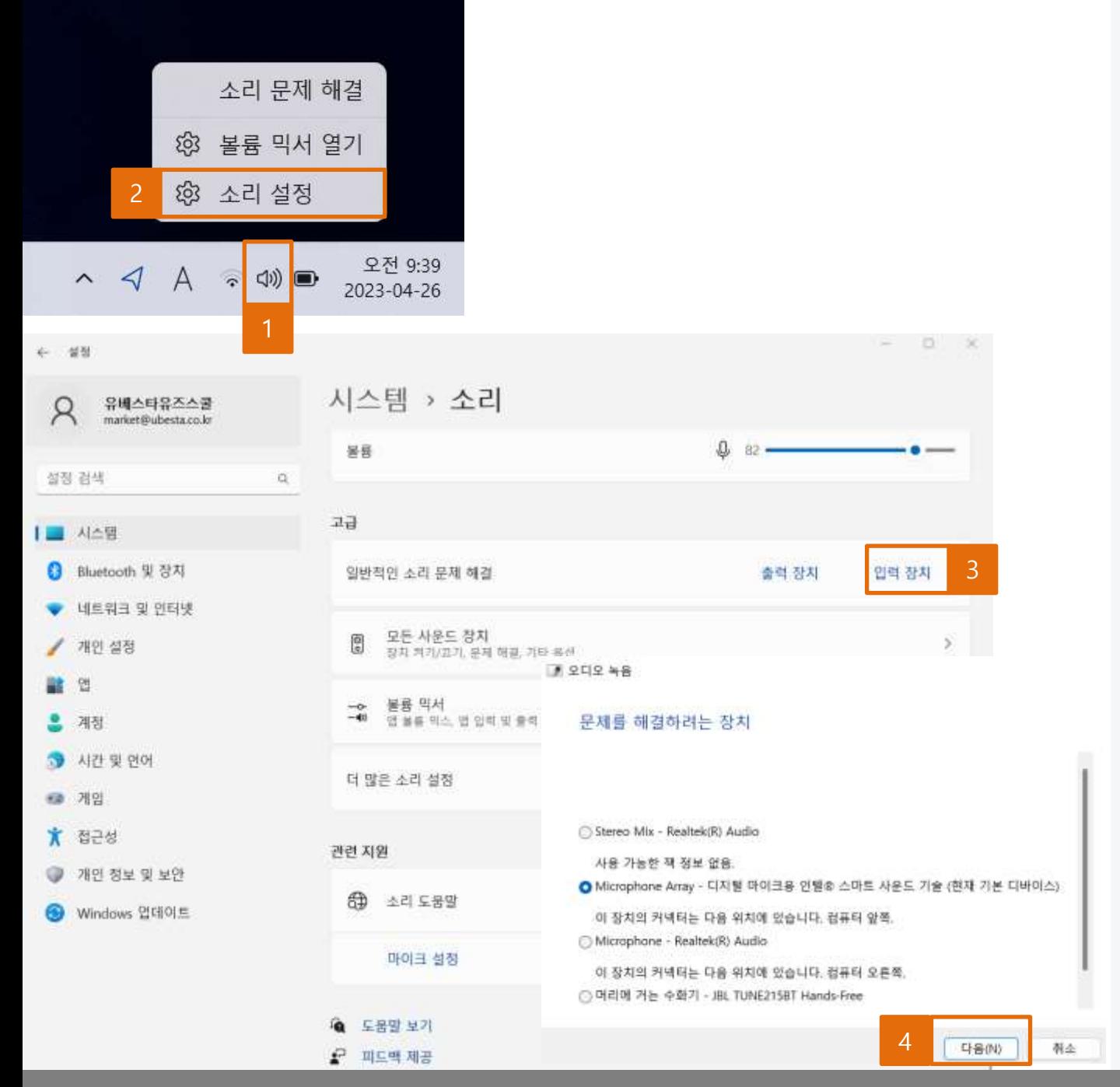

- 소리 문제 해결(윈도우 11)

## **녹음이 안 될 경우 2 소리 문제 해결 기능 사용!**

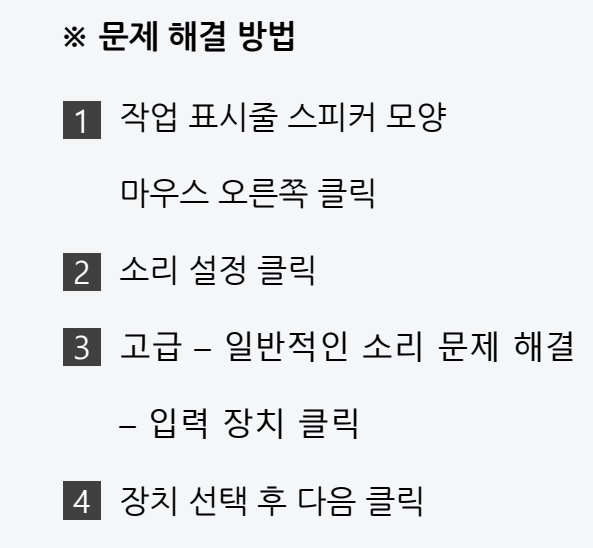

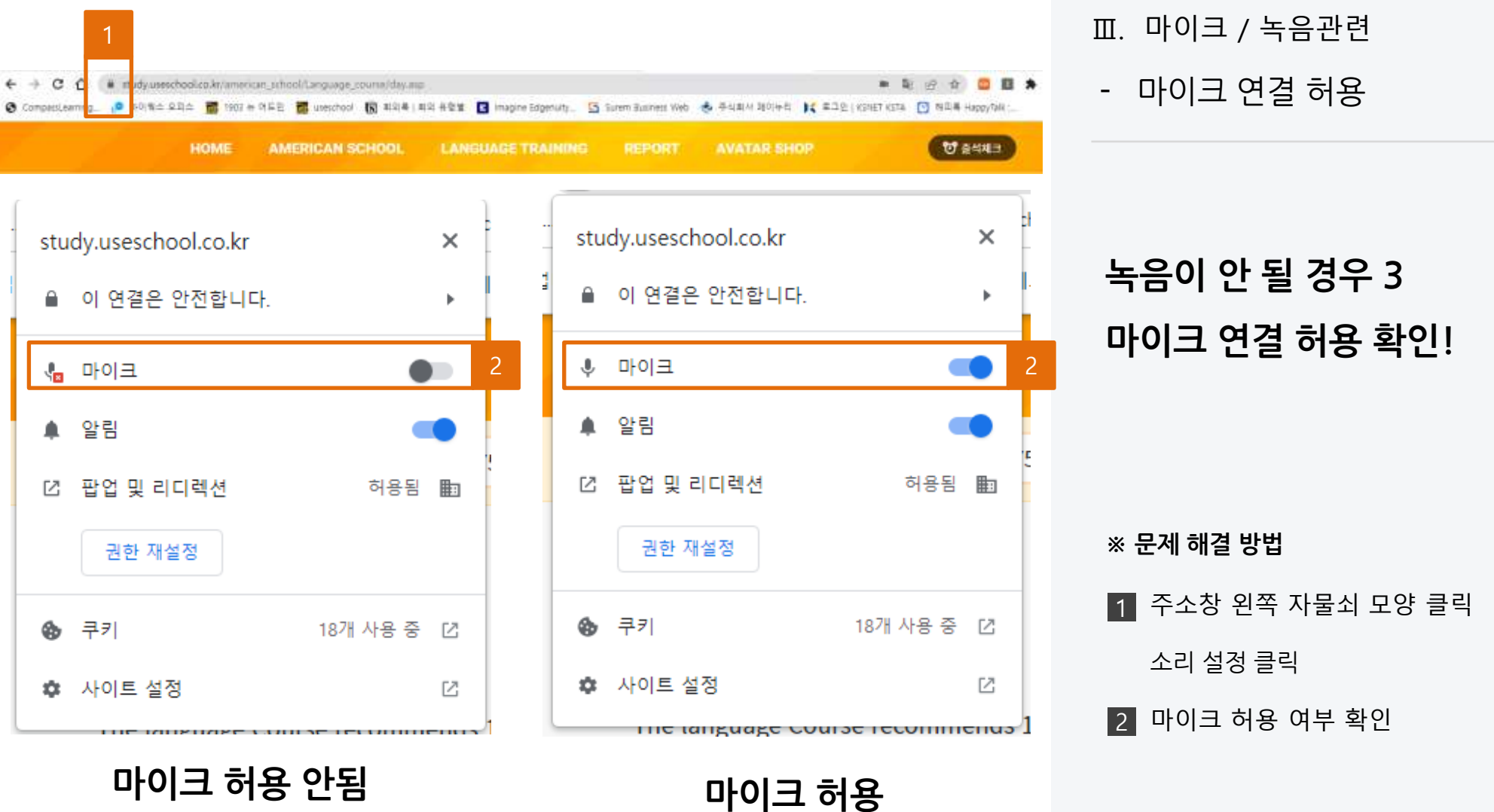

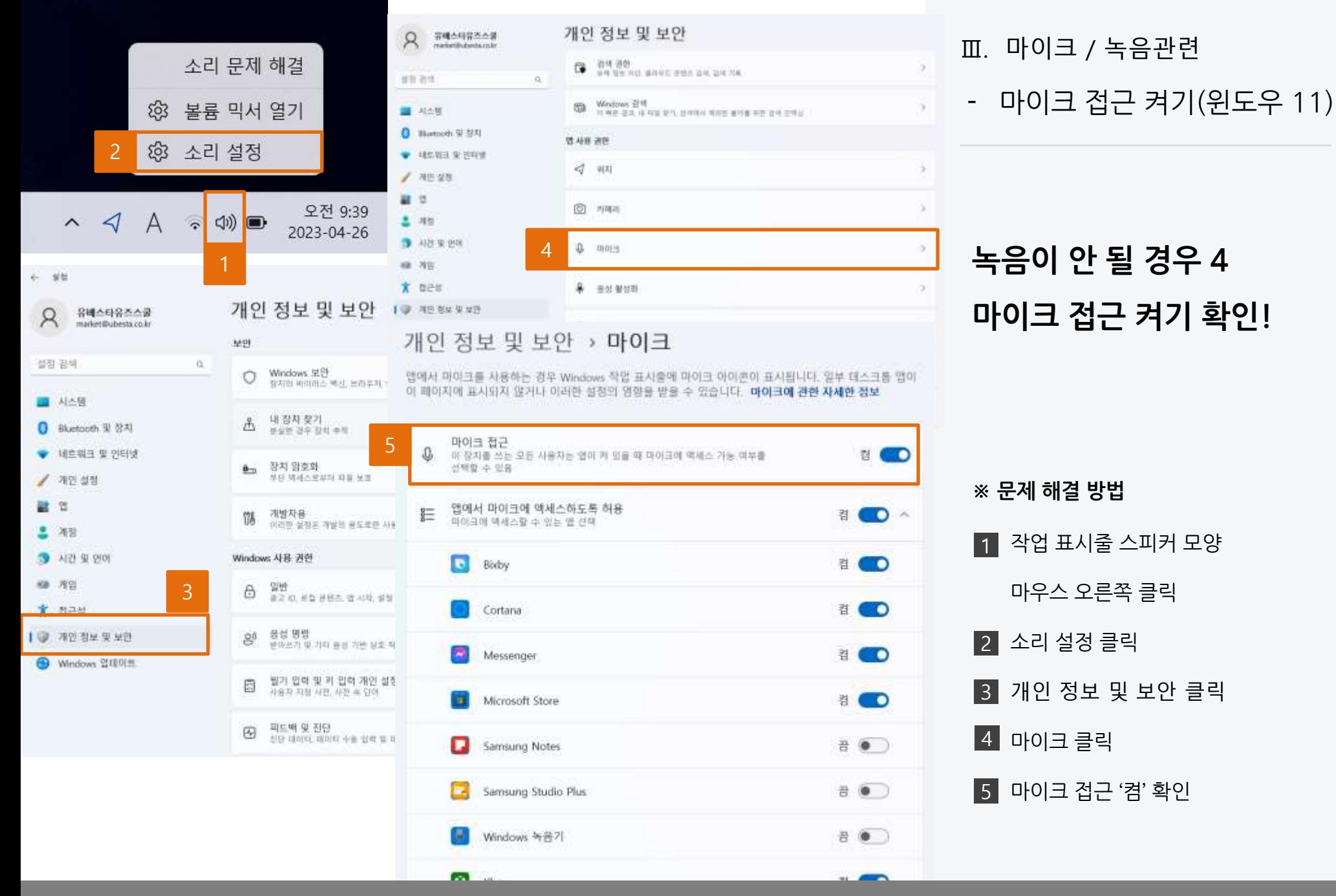

© 2023 USESCHOOL. ALL RIGHTS RESERVED.

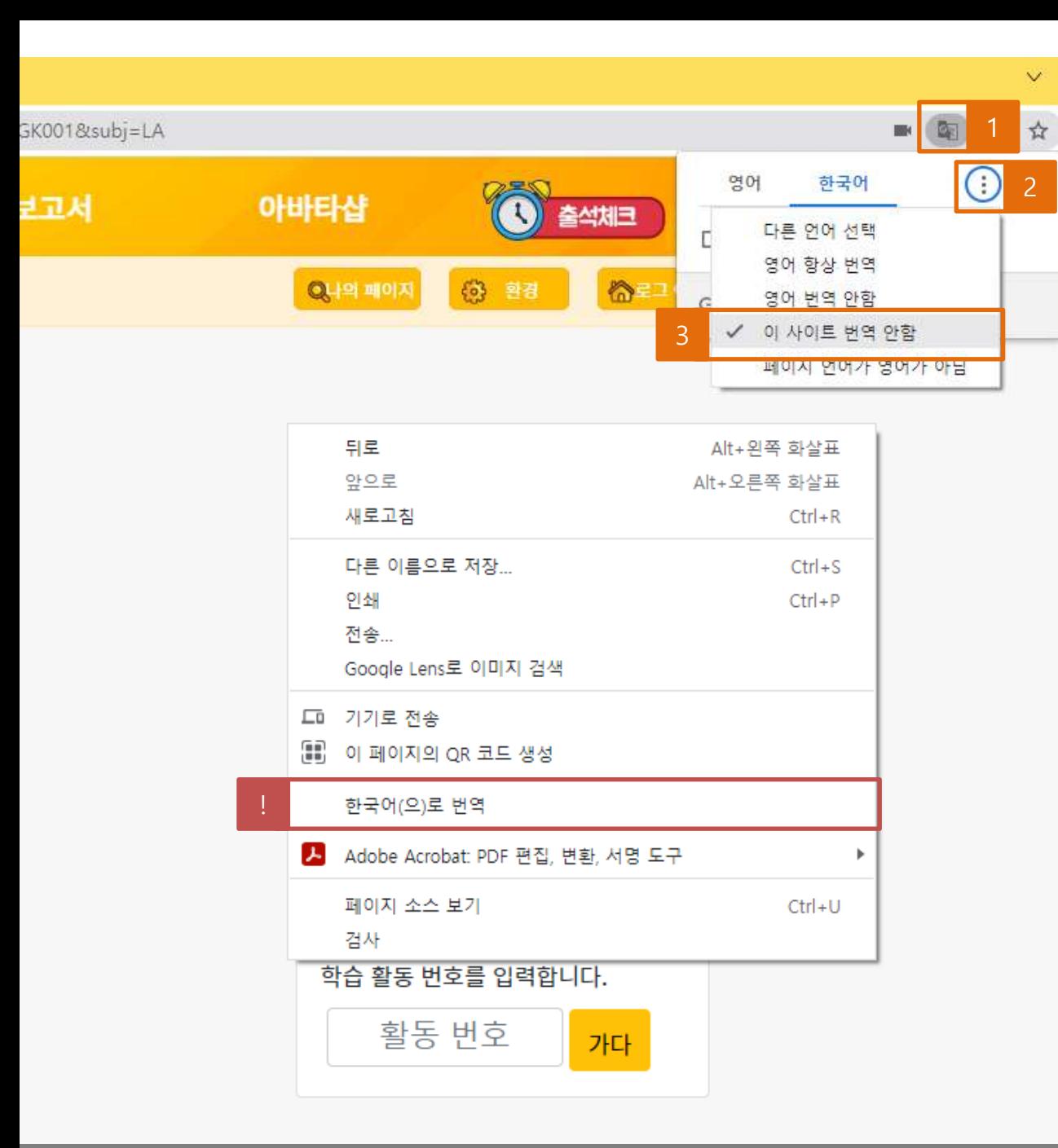

**아래 방법을 적용해 주세요! ※ 문제 해결 방법** 1 번역 아이콘 클릭 점 3개 메뉴 클릭 2 3|이 사이트 번역 안 함 선택

! **번역 아이콘이 보이지 않을 경우** -학습관의 비어있는 부분을 마우스 오른쪽 클릭 → 한국어(으)로 번역 선택하여 아이콘이 나타나게 한 뒤 위와 같이 설정

- 자동 번역 문제

Ⅳ. 기타 기능 관련

**학습관에서 영어가 모두**

**한국어로 나오는 경우**

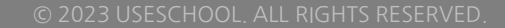

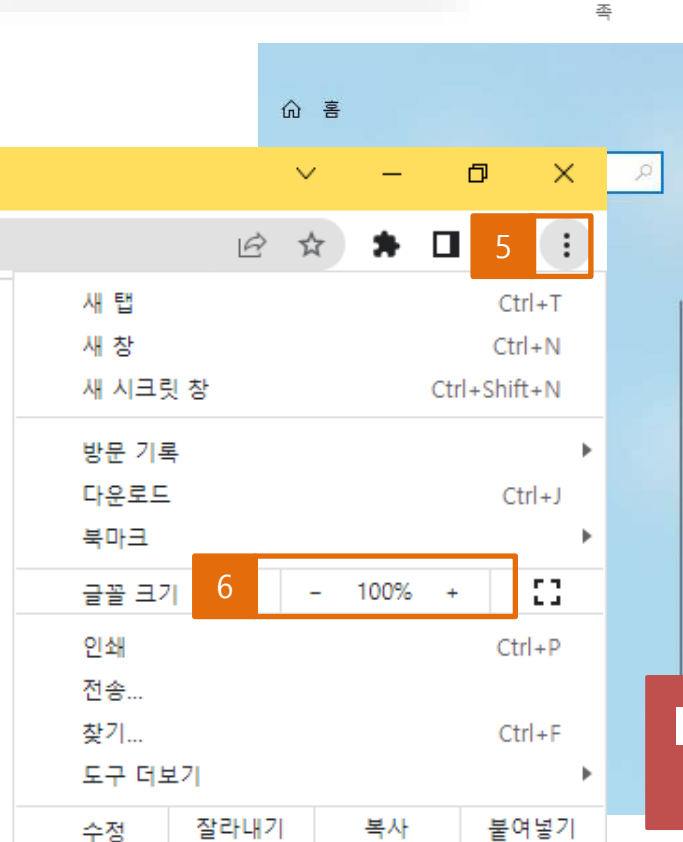

2

검색하려면 여기에 입력하십시오

⋒

**USER** 

□ 문서

⊠ 사진

@ 설정

(り 전원

H

## 디스플레이

#### Windows HD Color

3

 $\mathbb{Z}$ 

旋

시스템

계정

⊕

Q

디스플레이, 소리, 알림, 전원

네트워크 및 인터넷

Wi-Fi, 비행기 모드, VPN

내 계정, 메일, 동기화, 회사, 가

HDR를 지원하는 비디오, 게임 및 앱에서 보다 밝고 생생한 화질을 감상 하세요.

장치

개인 설정

시간 및 언어

음성, 지역, 날짜

배경, 잠금 화면, 색

Bluetooth, 프린터, 마우스

Windows HD Color 설정

배율 및 레이아웃

텍스트, 앱 및 기타 항목의 크기 변경 4 100%(권장) 고급 배율 설정 디스플레이 해상도  $\searrow$ 1920 × 1080(권장) 디스플레이 방향

! **PC와 크롬 브라우저의 비율이 동일해야 원활한 학습이 가능합니다.**

**학습 중 마우스 드래그가 잘 되지 않을 때는 PC 화면 과 크롬 브라우저의 비율이 동일한지 확인해주세요!**

**※ 화면 비율 확인하는 방법**

1 내 PC 윈도우 버튼 클릭

5 | 브라우저 우측 상단의 메뉴 클릭

설정 클릭 2

3 | 시스템 클릭

PC 비율 확인 4

6 **크롬 비율 확**인

- 마우스 드래그 문제(윈도우 10)

Ⅳ. 기타 기능 관련

#### © 2023 USESCHOOL. ALL RIGHTS RESERVED.

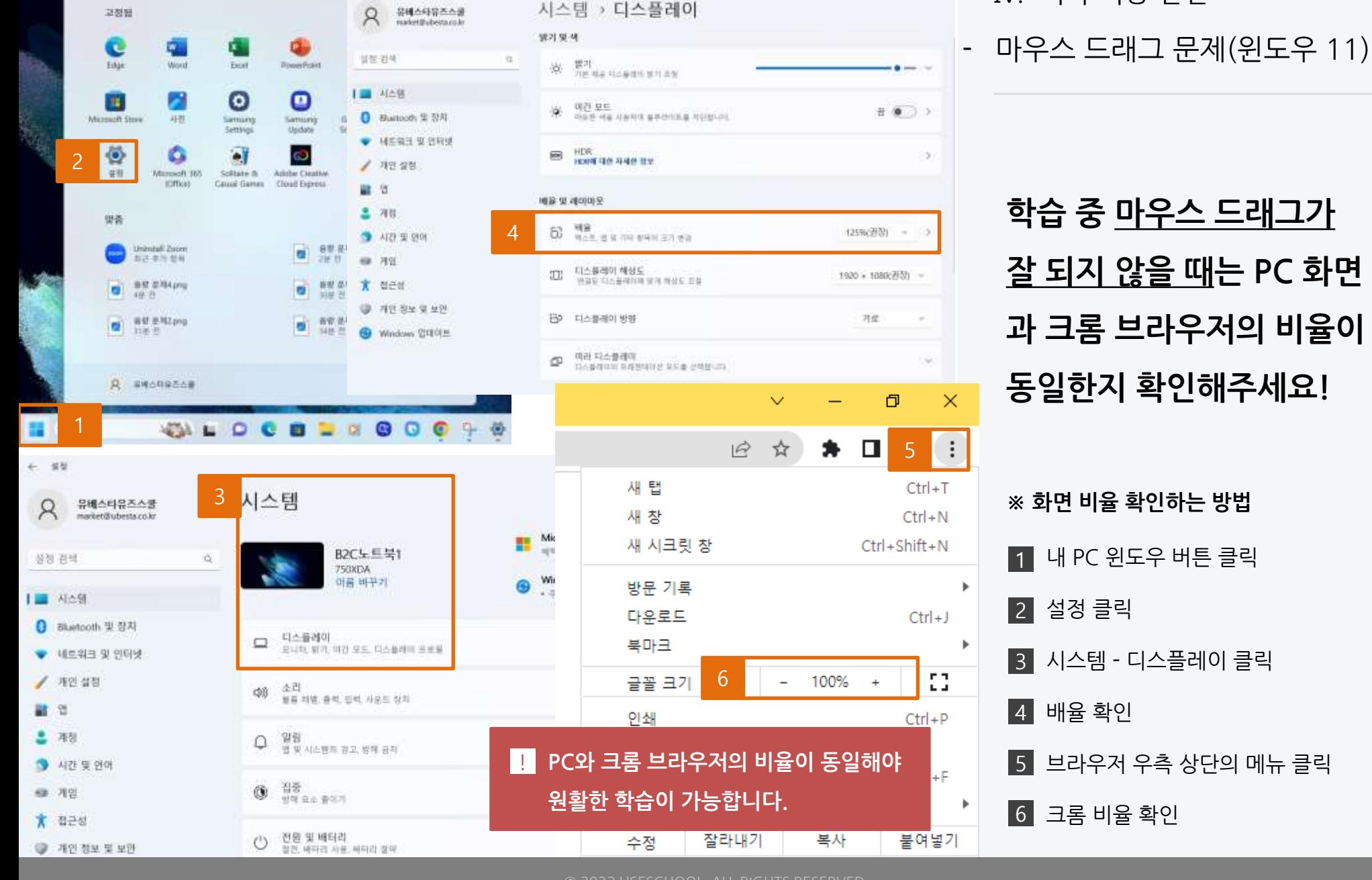

Q 世 世 里 里 田 村 岩 世

 $\leftarrow$  . WH

Ⅳ. 기타 기능 관련

## ⅰ**.** USEschool Literacy

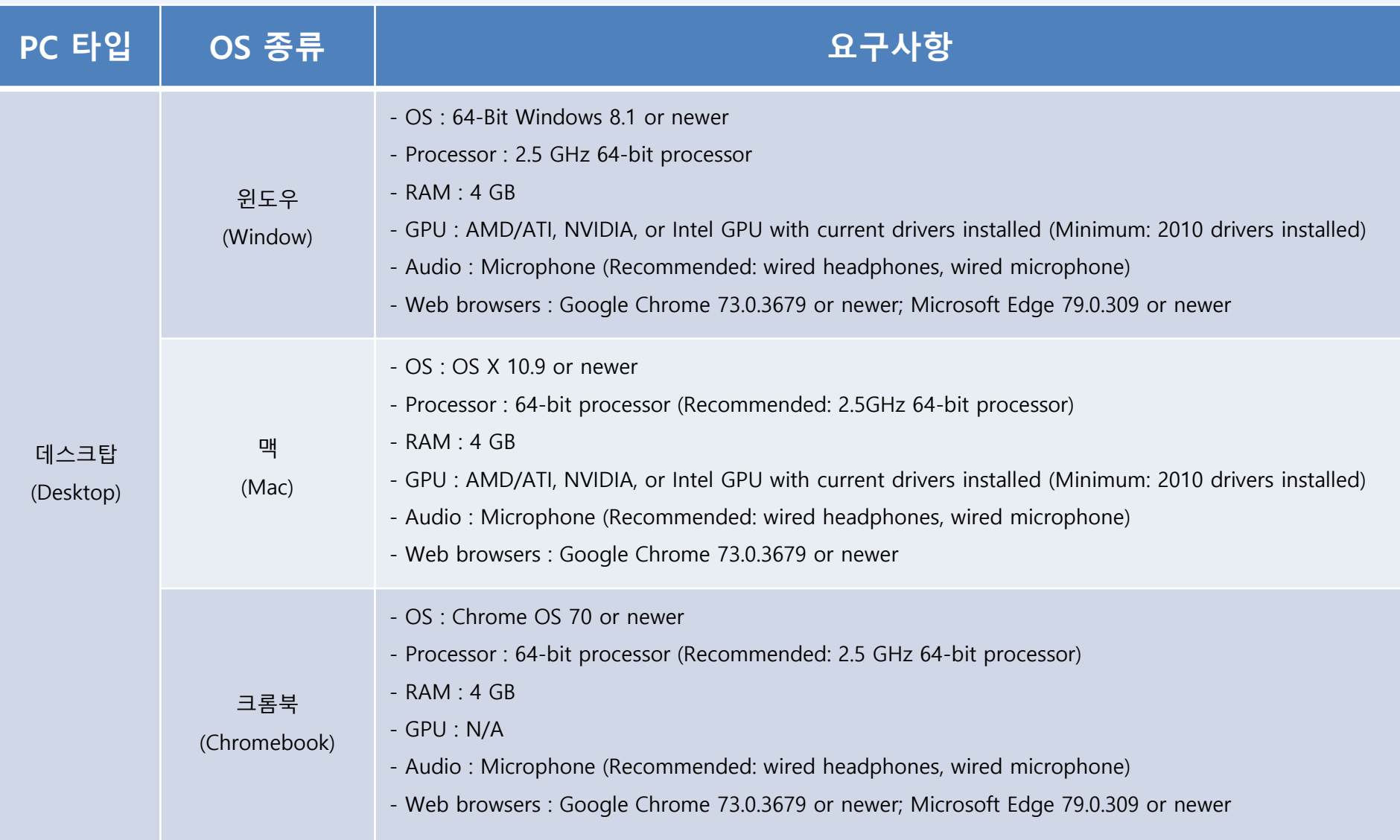

## ⅰ**.** USEschool Literacy

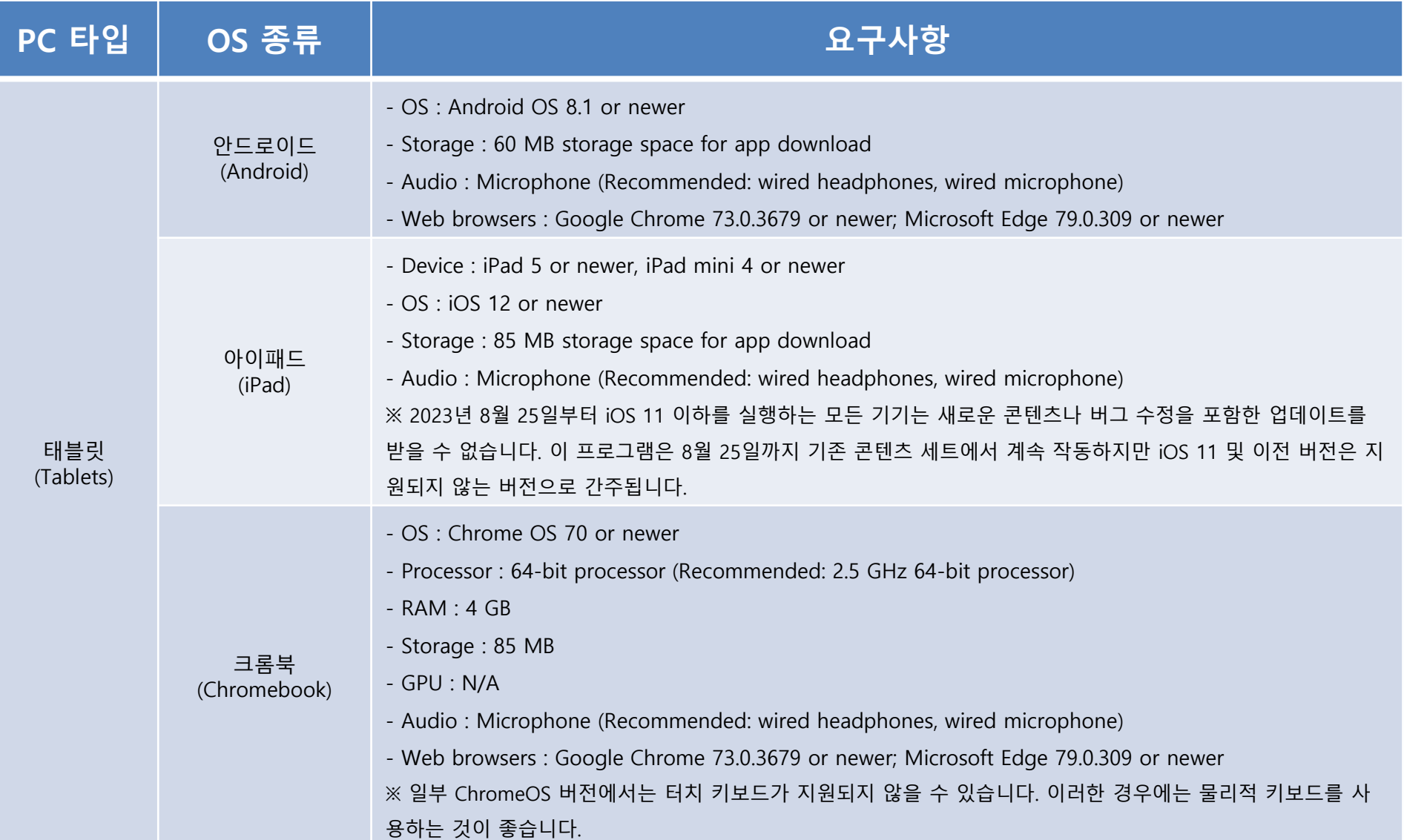

### ⅱ**.** USEschool Math

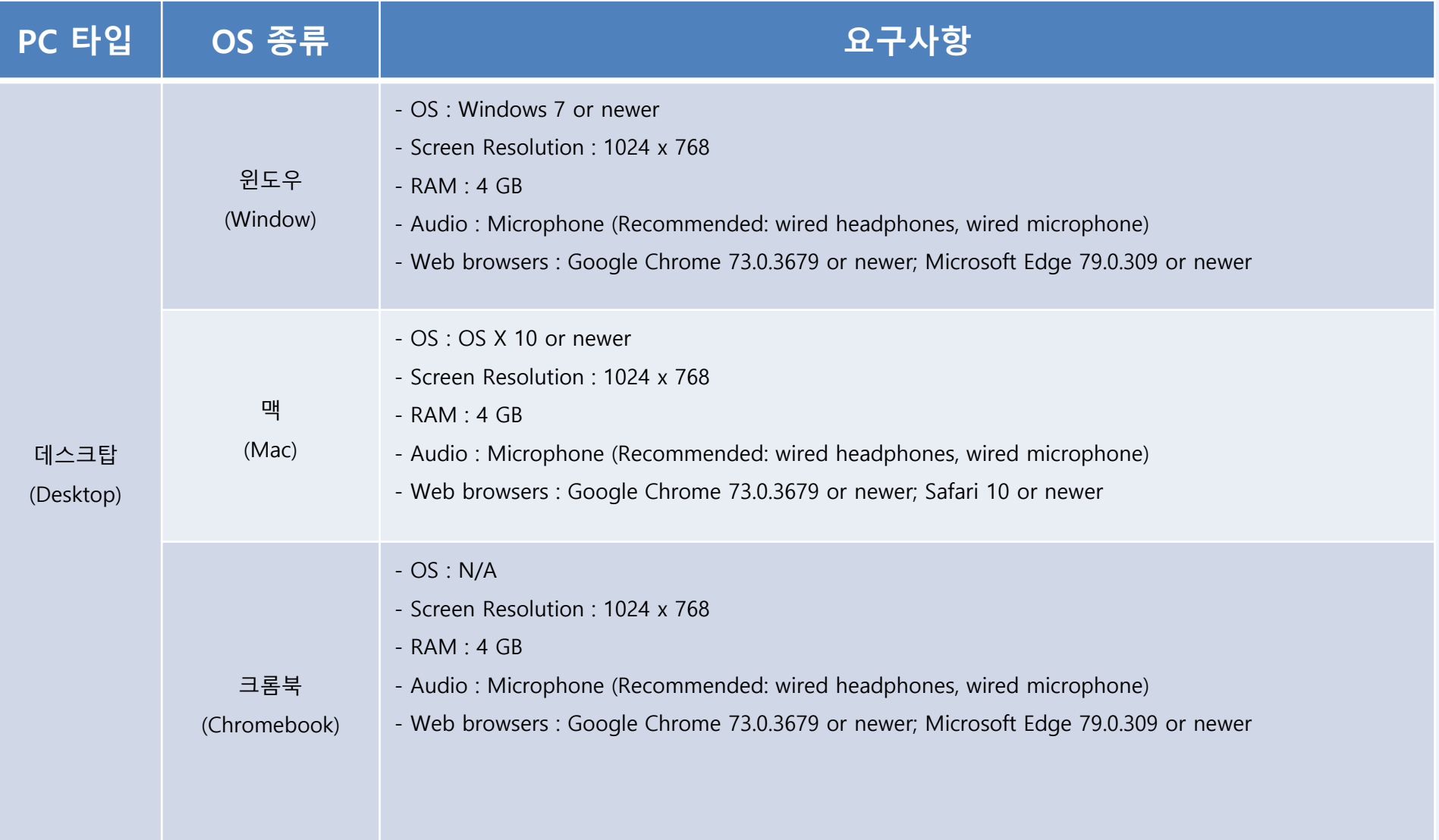

## ⅱ**.** USEschool Math

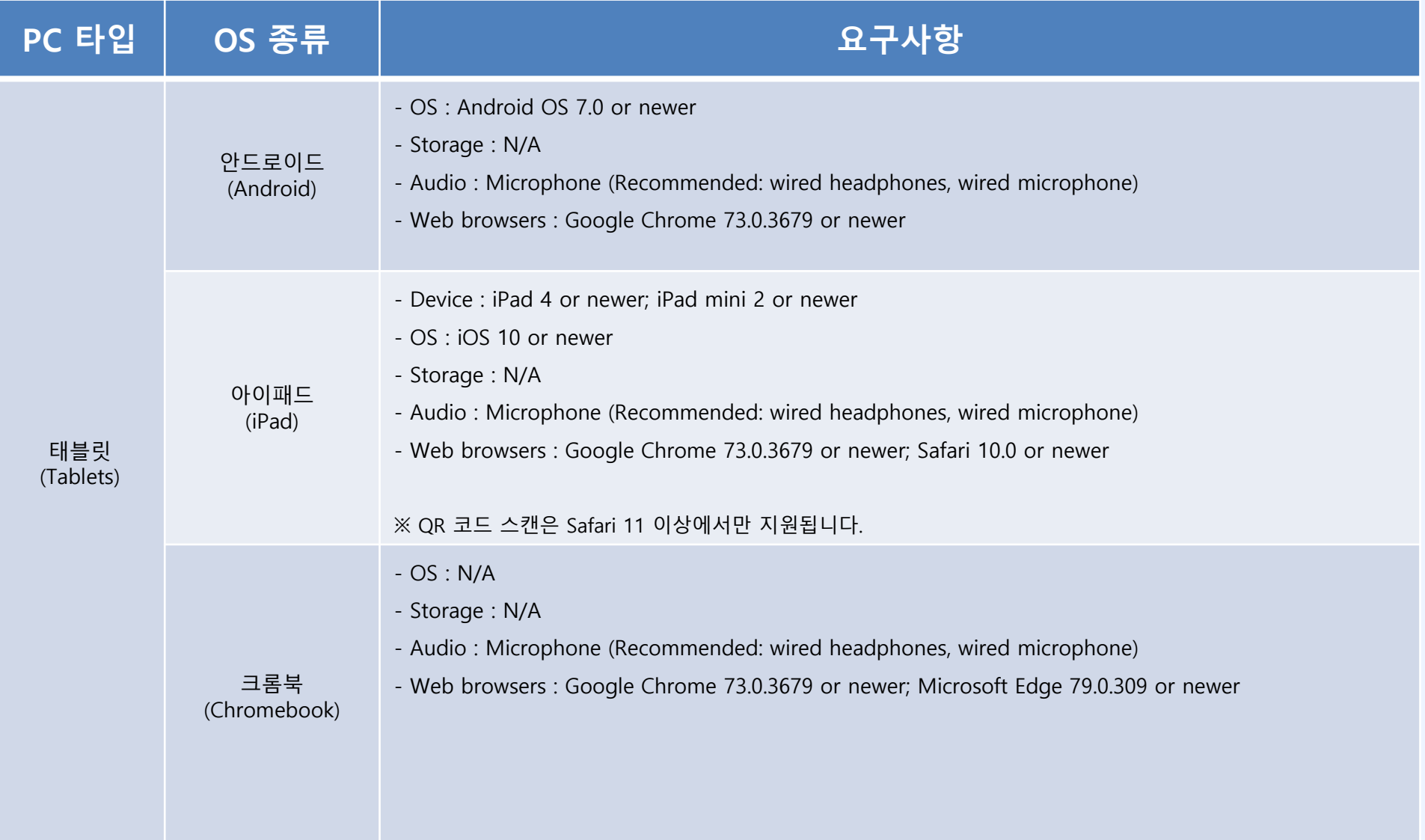

### ⅲ**.** USEschool Courseware

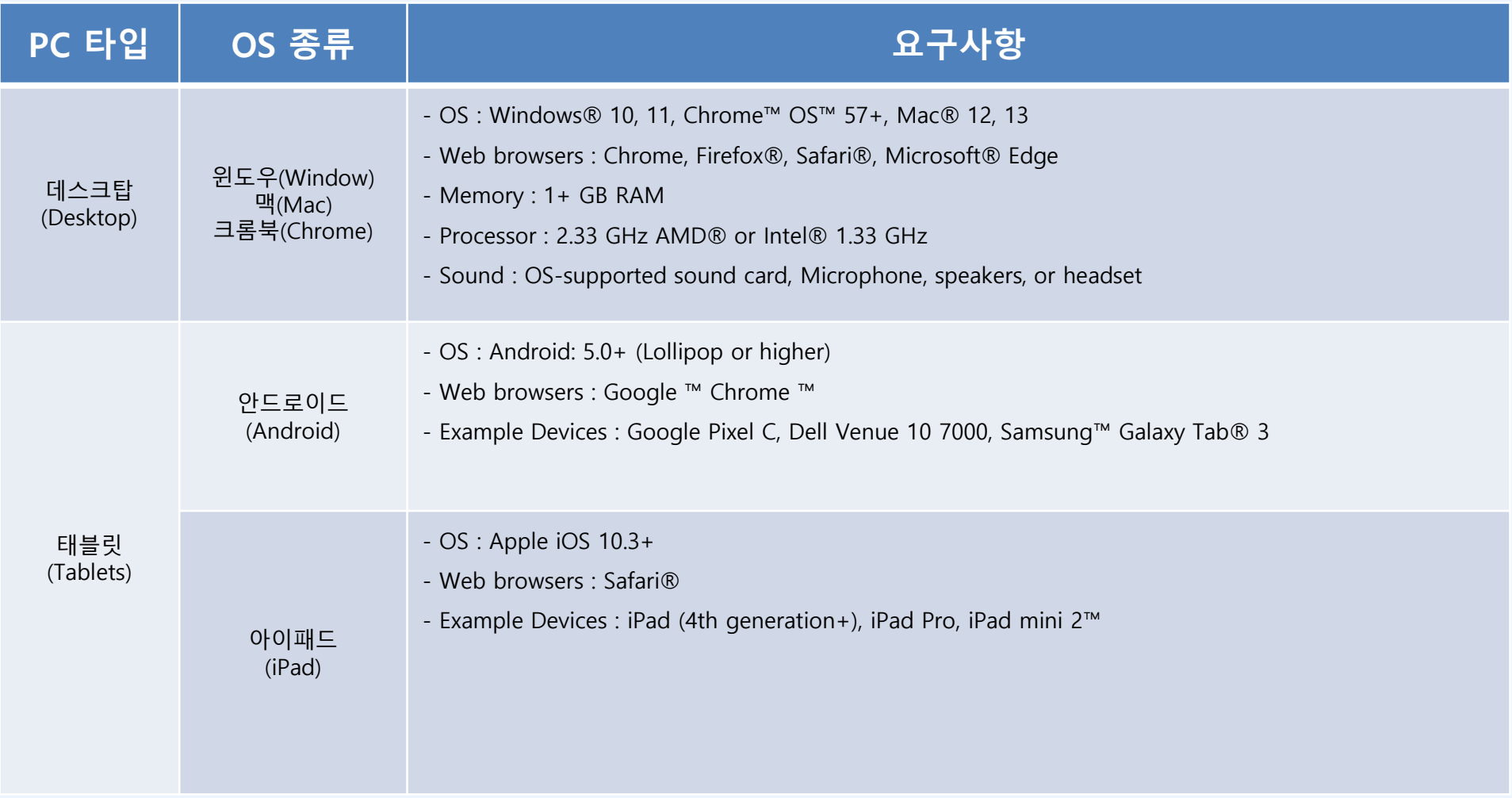

※ USEschool Courseware 유치ㆍ초등 학습관은 태블릿 기기 학습을 지원하지 않습니다.

데스크탑 PC와 노트북을 이용하여 학습을 하도록 권장합니다.

### ⅳ**.** USEschool Language Training

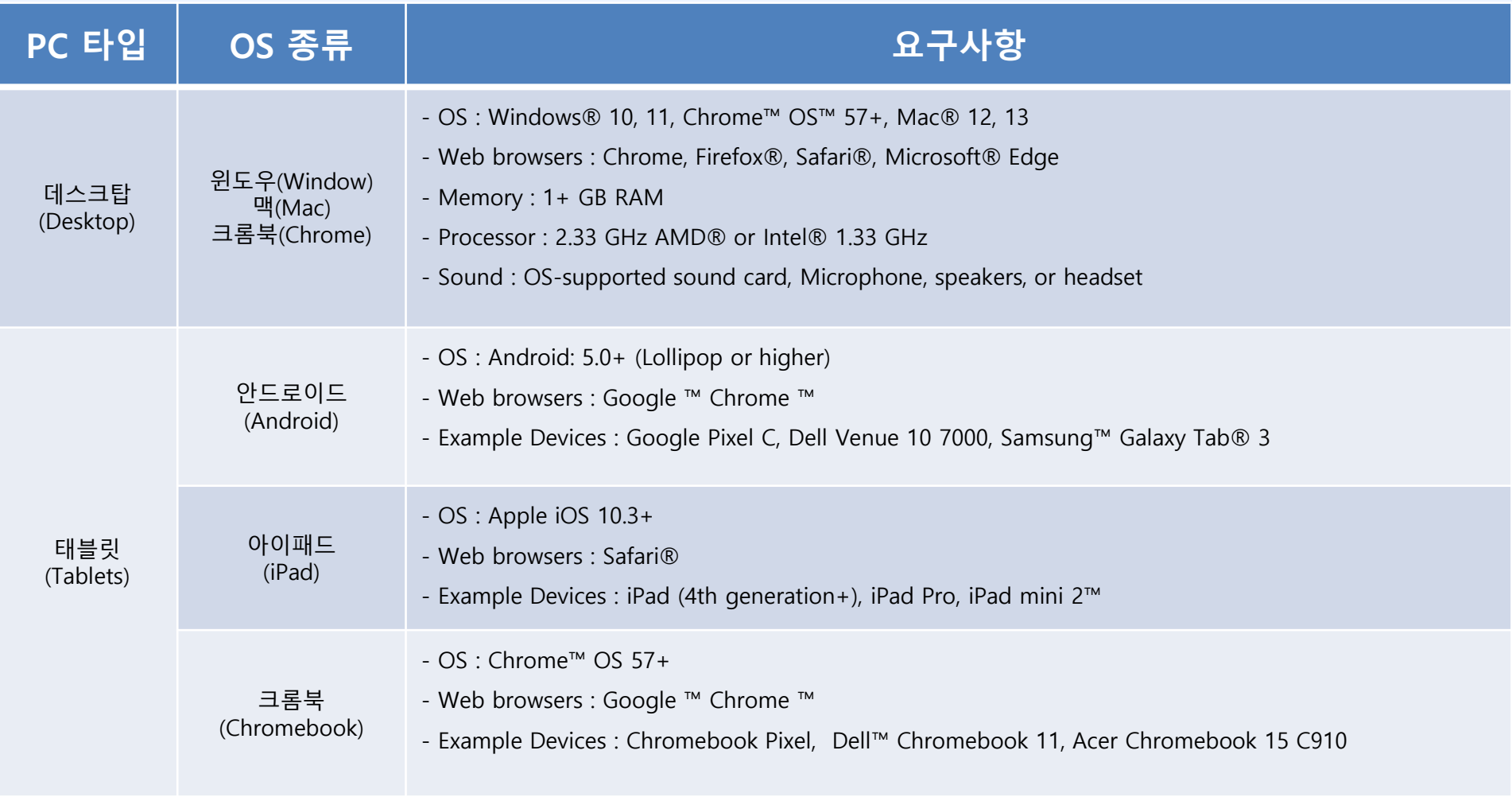

※ USEschool Language Training 학습관의 녹음(Racording) 학습을 위해 입력 장치(Mike, 마이크)가 꼭 필요하므로 학습 PC의 장치 사용 유무를 꼭 확인해 주세요. 안정적인 학습을 위해 데스크탑 PC와 노트북을 이용하여 학습을 하도록 권장합니다.

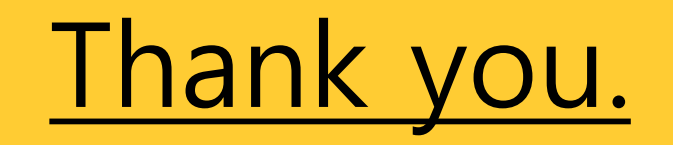

이 외로 문의 사항은 고객센터 1522-3993으로 연락 주시길 바랍니다.